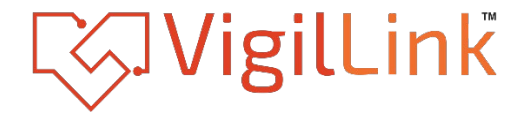

# **4x4 HDMI 2.0 Matrix with Seamless switching & videowall 18Gbps& Multiviewer**

HDP-SMX44MV

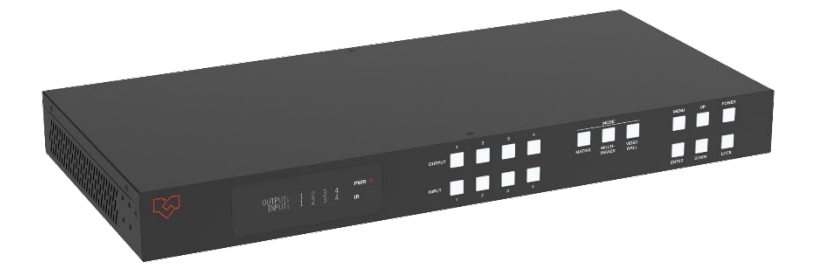

# **User Manual**

**VER 1.1**

# **Thank you for purchasing this product**

For optimum performance and safety, please read these instructions carefully before connecting, operating or adjusting this product. Please keep this manual for future reference.

### **Surge protection device recommended**

This product contains sensitive electrical components that may be damaged by electrical spikes, surges, electric shock, lighting strikes, etc. Use of surge protection systems is highly recommended in order to protect and extend the life of your equipment.

### **Caution**

The product requires the use of UTP connectors. Please connect in direct interconnection method and do not cross connect.

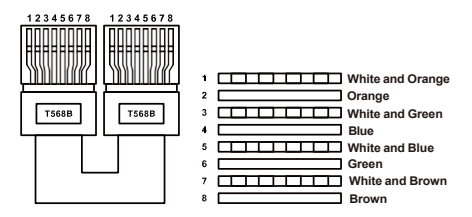

### Direct Interconnection Method

# **Table of Contents**

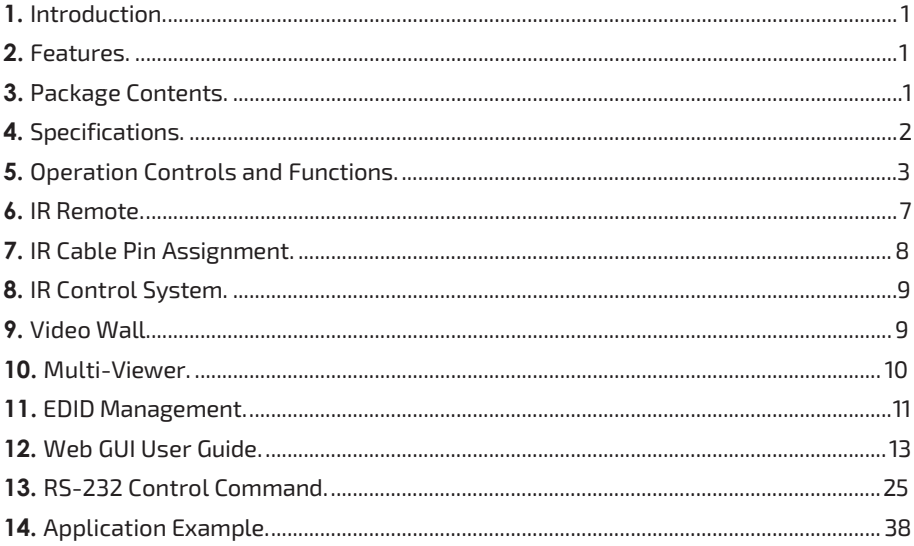

# <span id="page-2-0"></span>**1. Introduction**

Introducing VigilLink's 18Gbps 4x4 Seamless Matrix! Designed to streamline your video transmission needs, this solution effortlessly connects 4 HDMI sources to 4 HDTV displays. With versatile video wall and multi-viewer functions offering various display modes, along with support for a 4x4 IR matrix and audio embedding/de-embedding, it ensures a seamless viewing experience. Enjoy stunning video resolution up to 4K@60Hz 4:4:4, with each source individually scalable for tailored presentations. Experience smooth picture transitions without frame loss, thanks to seamless switching. Control is at your fingertips with front panel buttons, IR remote, RS-232, and Web GUI options.

### <span id="page-2-1"></span>**2. Features**

- ☆ HDCP 2.2 compliant
- ☆ Supports video resolution up to 4K@60Hz 4:4:4and 18Gbps video bandwidth, as specified in HDMI 2.0
- ☆ Supports 12 display categories in multi-viewer mode and 9 splicing modes in video wall mode.
- ☆ HDMI audio format: LPCM, Dolby Digital/Plus/EX, Dolby True HD, DTS, DTS-EX, DTS-96/24, DTS High Res, DTS-HD Master Audio
- ☆ Supports CEC control and multiple video resolution output
- ☆ Advanced EDID management
- ☆ Control via front panel buttons, IR remote, RS-232, and Web GUI

### <span id="page-2-2"></span>**3. Package Contents**

- $(1)$  1 × 18Gbps 4x4 Seamless Matrix
- ② 1 × 12V/2.5A Locking Power Adapter
- ③ 5 × 12V IR Wideband Receiver Cable (1.5m)
- ④ 4 × IR Blaster Cable (1.5m)
- $(5)$  1 × RS-232 Serial Cable (1.5m, male to female head)
- ⑥ 4 × 5pin-3.81mm Phoenix Connector
- ⑦ 4 × 3pin-3.81mm Phoenix Connector
- ⑧ 8 × Machine Screw
- ⑨ 2 × Mounting Ear
- ⑩ 1 × User Manual

# <span id="page-3-0"></span>**4. Specifications**

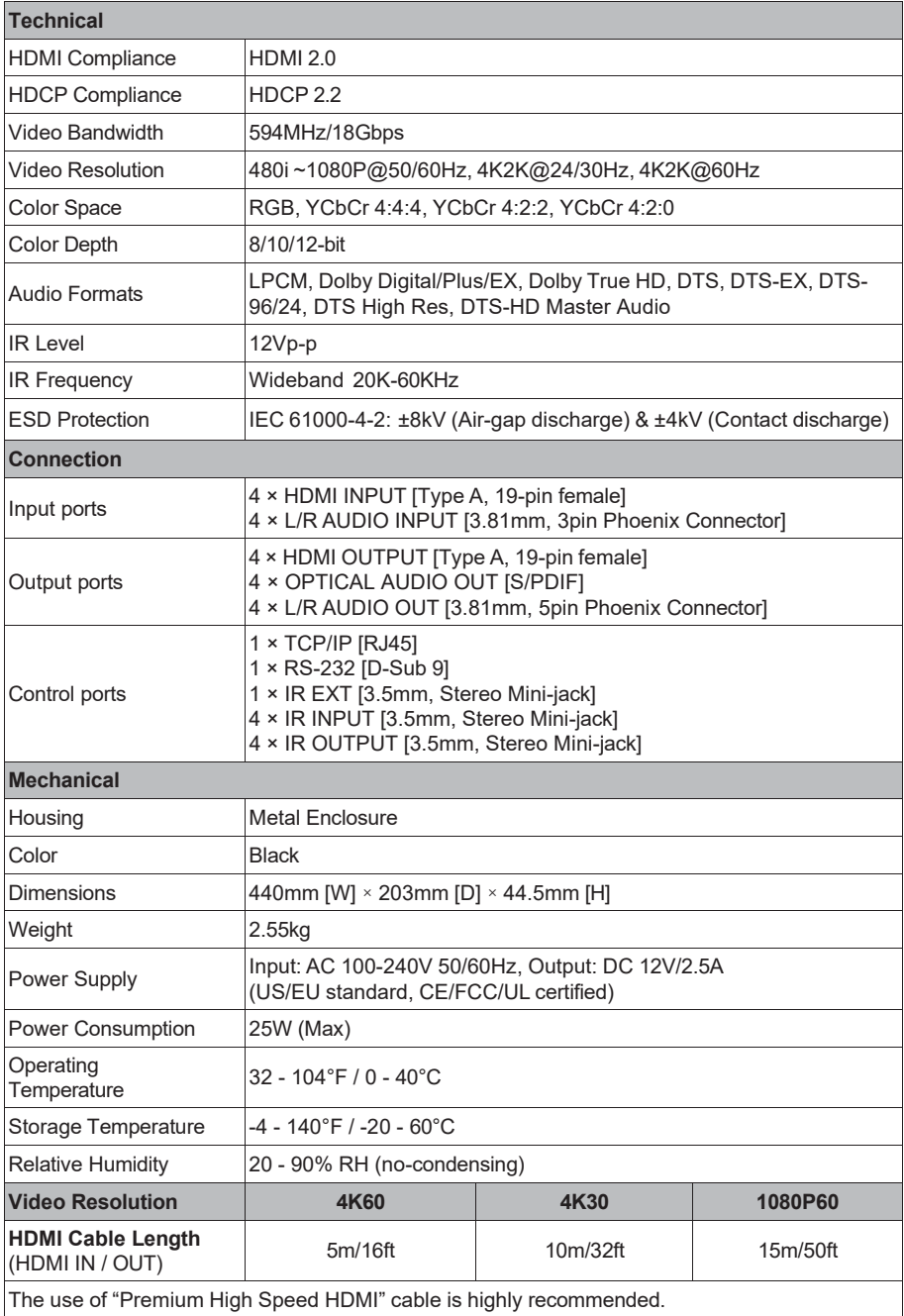

# <span id="page-4-0"></span>**5. Operation Controls and Functions**

### 5.1 Front Panel

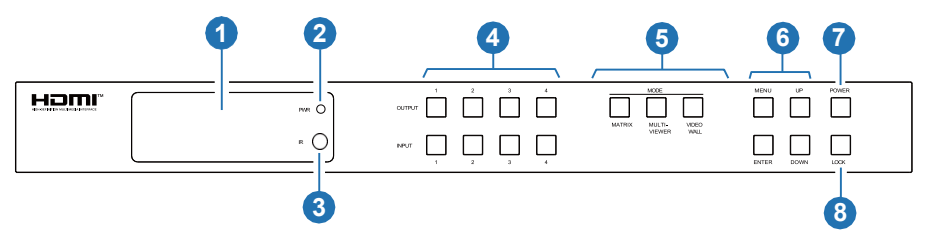

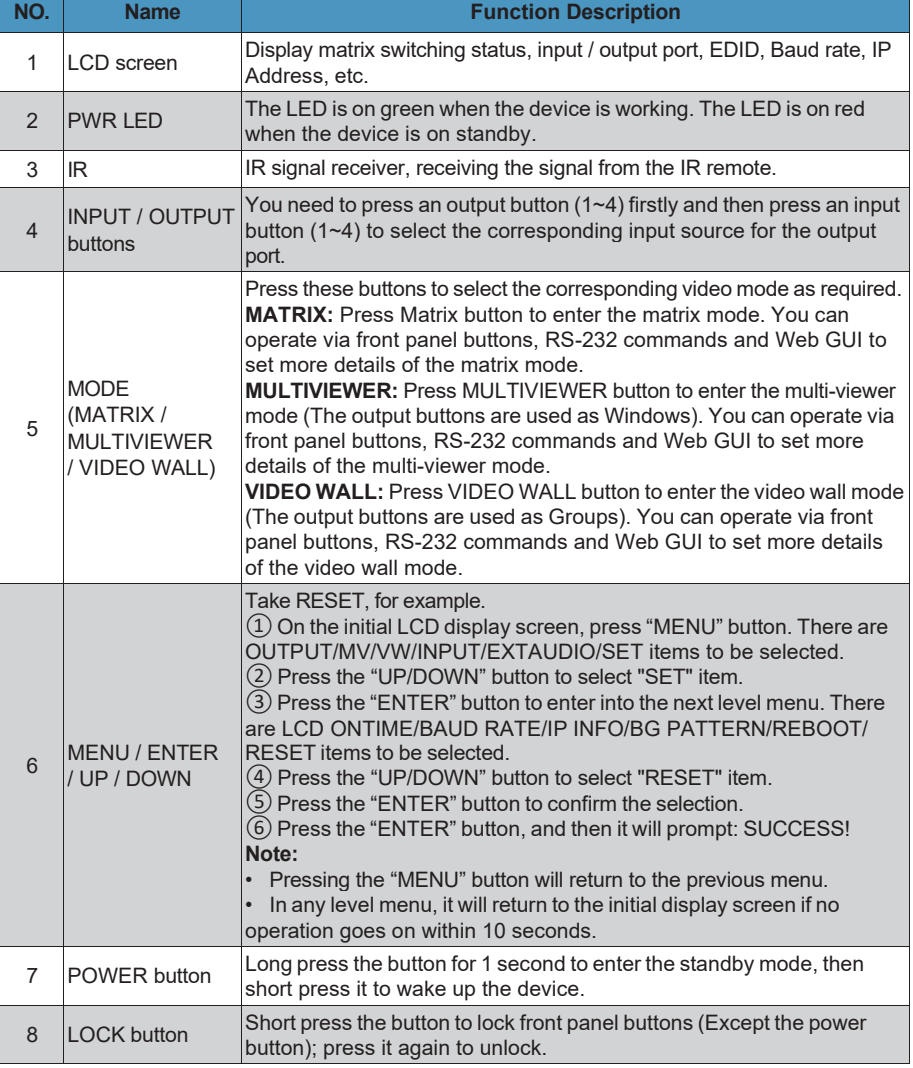

### 5.2 Rear Panel

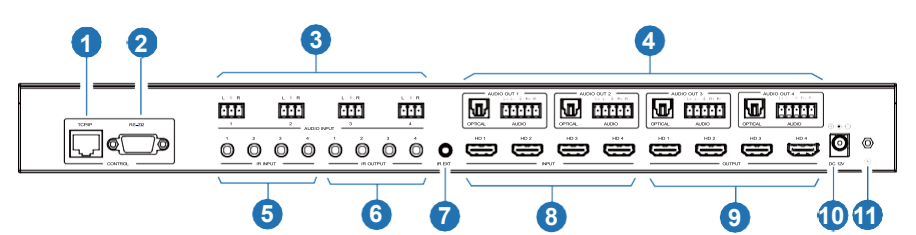

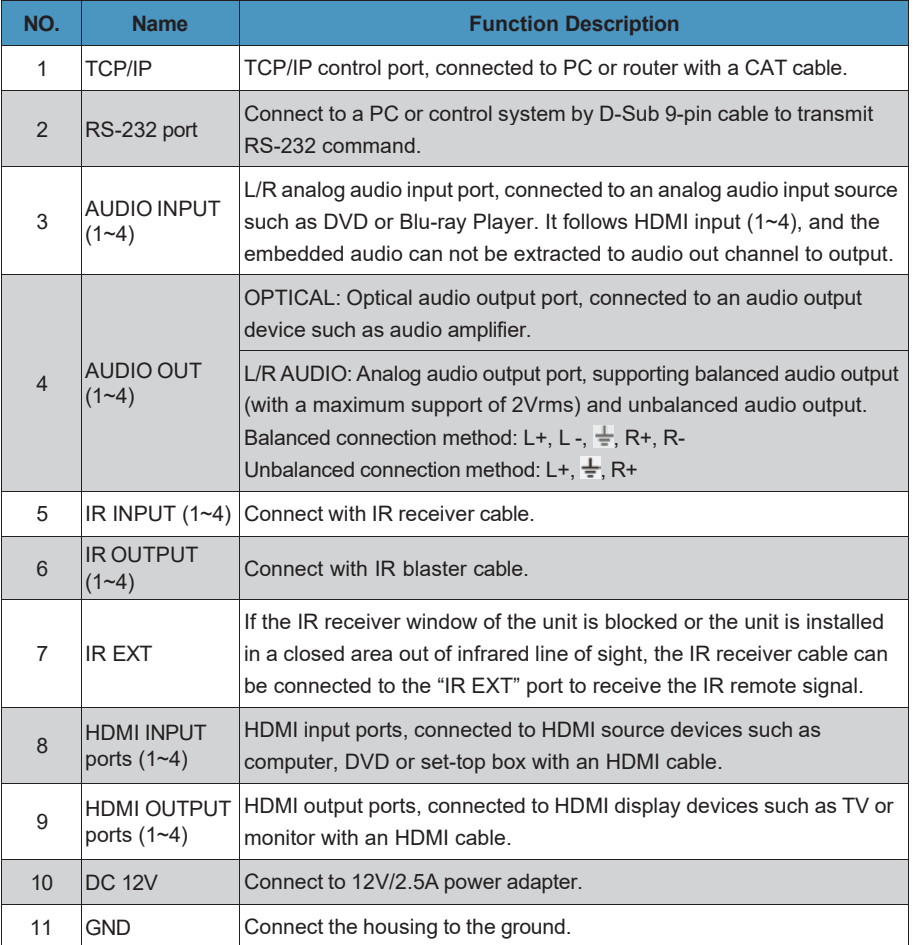

#### **Note:**

1. You can restore the factory settings via the front panel, Web GUI or RS-232 command.

2. Power cut memory function is available except for standby status and panel lock.

3. The RS-232 and Web will be available in a few minutes when the device is powered on.

### 5.3 LCD Display Navigation

The buttons on the the front panel are used for LCD display navigation, including INPUT(1~4), OUTPUT(1~4), MATRIX, MULTIVIEWER, VIDEOWALL, MENU, ENTER, UP, DOWN.

Menu items are as follows:

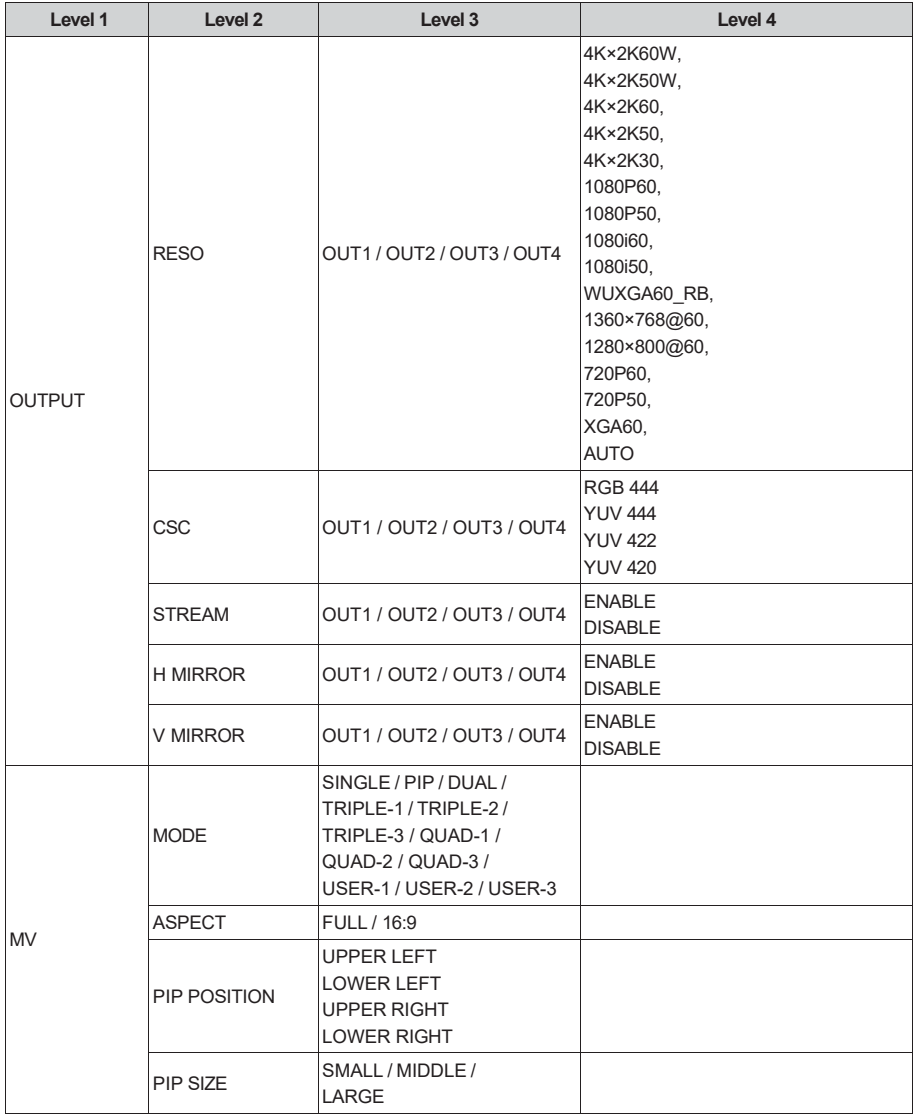

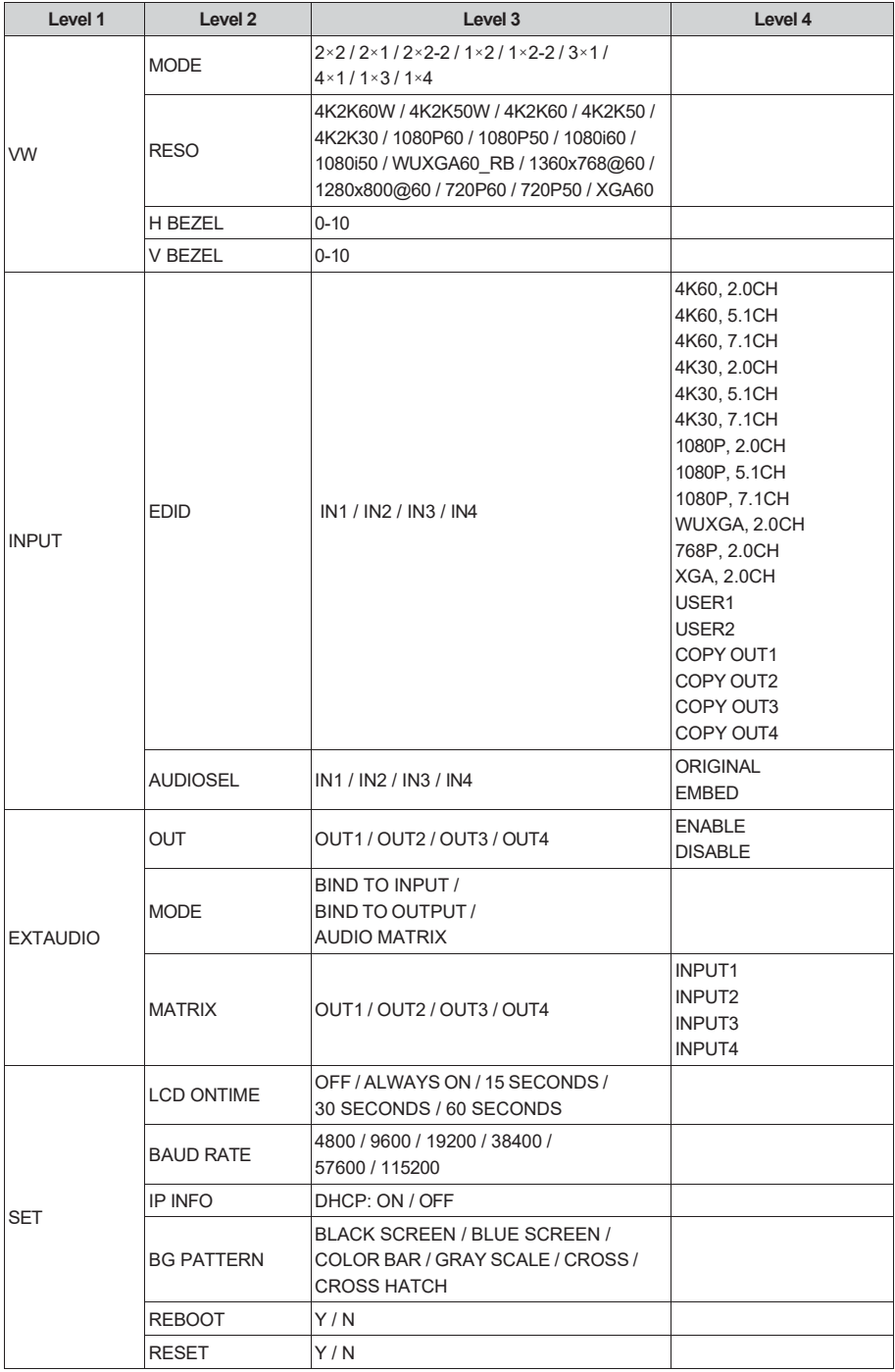

# <span id="page-8-0"></span>**6. IR Remote**

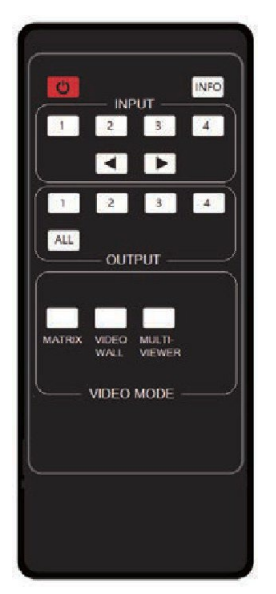

### **:**

Power on the Matrix or set it to standby mode.

#### **INFO:**

Press to check the serial baud rate and IP address. It will be displayed in the top right corner of the screen, and disappear in five seconds or press the button again.

### **INPUT 1/2/3/4:**

Press these buttons to select input sources.

**◄ ►:** Select the last or next input source.

### **OUTPUT 1/2/3/4:**

Select the output display device.

#### **ALL:**

Select all output simultaneously. For example, when you press the "ALL" button and then press input "1" button, at this time the input "1" source will be output to all display devices.

**Note:** After the matrix is turned on, the ALL key is selected by default. For example, after turning on the matrix, press the INPUT 1 button directly, and the INPUT 1 signal will be output to all display devices simultaneously.

### **VIDEO MODE:**

There are three video output modes: MATRIX, VIDEO WALL and MULTI-VIEWER. It will memorize the correspondence between the inputs and outputs and the configuration which are set in each mode on Web page last time when you switch the modes.

### **Operation Instruction:**

You need to press the output button firstly and then press input button to select the corresponding input source. For example, press Output-X (X means output button from 1 to 4 , including "ALL" button), then press Input-Y (Y means input button from 1 to 4)

The Matrix can be selected input and output source by using the IR remote. There are two ways to receive the IR remote signal.

**The first way:** The IR window accepts the IR remote signal. Using the IR remote, the furthest distance is 8 meters when the IR remote is directly faced to the matrix, and 5 meters when the using angle is  $\pm$  45°. The diagram is shown as below:

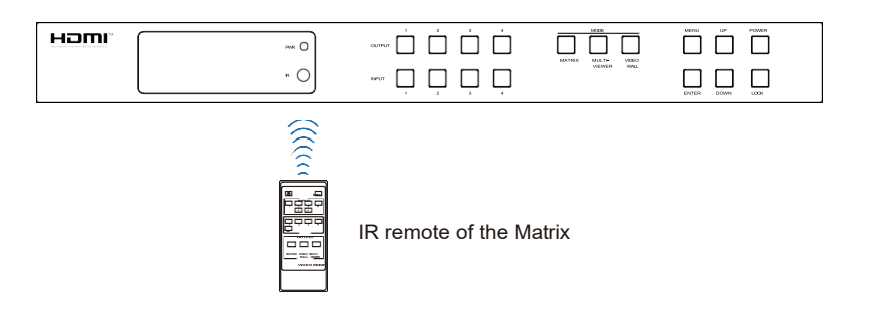

**The second way:** If the IR receiver window of the Matrix is blocked or the Matrix is installed in a closed area out of infrared line of sight, the IR receiver cable can be inserted to the "IR EXT" port to receive the IR remote signal. The furthest distance of using the IR remote is 5 meters when the IR remote is directly faced to the IR receiver head, and 3 meters when the using angle is  $\pm 45^{\circ}$ . The diagram is shown as below.

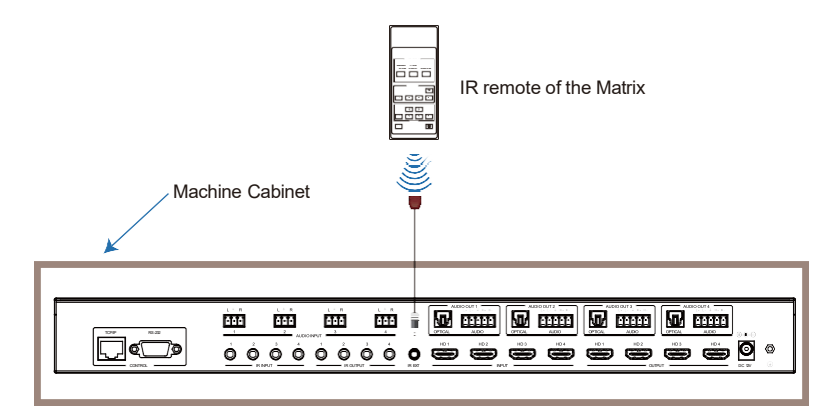

### <span id="page-9-0"></span>**7. IR Cable Pin Assignment**

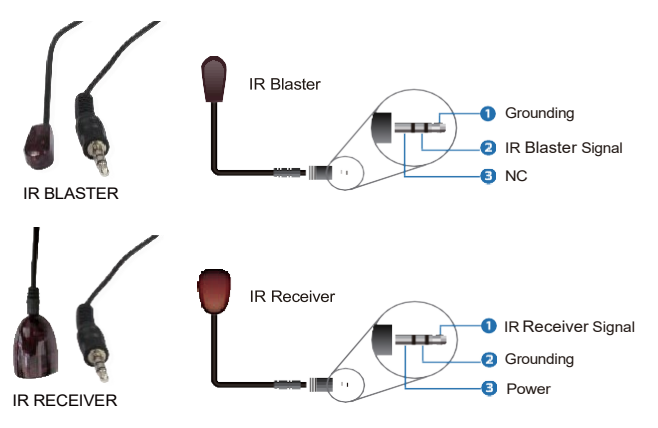

# <span id="page-10-0"></span>**8. IR Control System**

This product supports one-way IR control. When the matrix is connected to IR receiver cable and IR blaster cable, you can control the corresponding input source devices through IR signal transmission remotely at the side of display devices.

Four IR blaster cables connected to the IR outputs must be placed near the four HDMI input sources. Four IR receiver cables connected to the IR inputs must be placed near the display devices connected to the four HDMI outputs.

IR matrix follows the HDMI matrix. For example, if HDMI INPUT3 is selected for HDMI OUT1 to output, the signal of IR OUT3 near the HDMI INPUT3 is emitted to IR IN1 near the HDMI OUT1. Now you can use the IR remote of the DVD connected to HDMI INPUT3 to control it at the side of the TV connected to HDMI OUT1.

Similarly, if HDMI INPUT1 is selected for all HDMI OUT1/2/3/4 to output, the signal of IR OUT1 near the HDMI INPUT1 is emitted to IR IN1/2/3/4 near the four HDMI OUTs.

### <span id="page-10-1"></span>**9. Video Wall**

The matrix supports 10 categories of display modes as below:

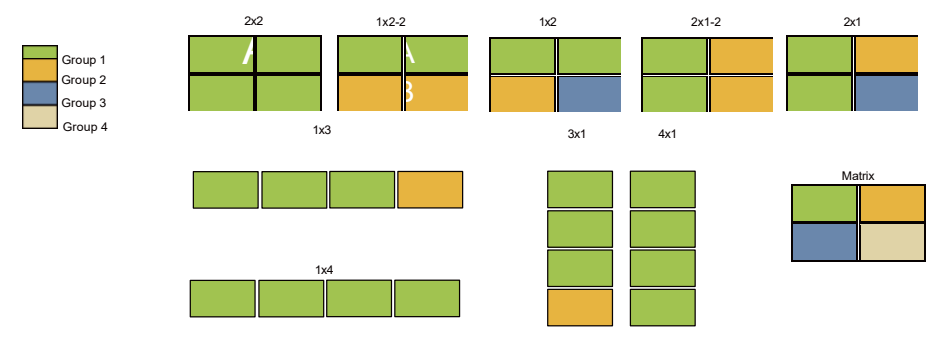

User can select display modes via front panel buttons, Web GUI, and RS-232 commands.

# <span id="page-11-0"></span>**10. Multi-Viewer**

The matrix supports multiple display modes:

SINGLE, PIP, Dual, Triple 1, Triple 2, Triple 3, Quad 1, Quad 2, Quad 3, User 1, User 2, User 3.

Users can select different operations for different multiview modes as following: SINGLE: Inputs selection

PIP: Inputs selection, Sub window size and position selection

Dual, Triple 1, Triple 2, Triple 3, Quad 1, Quad 2, Quad 3: Inputs selection, Display mode selection, Display aspect selection

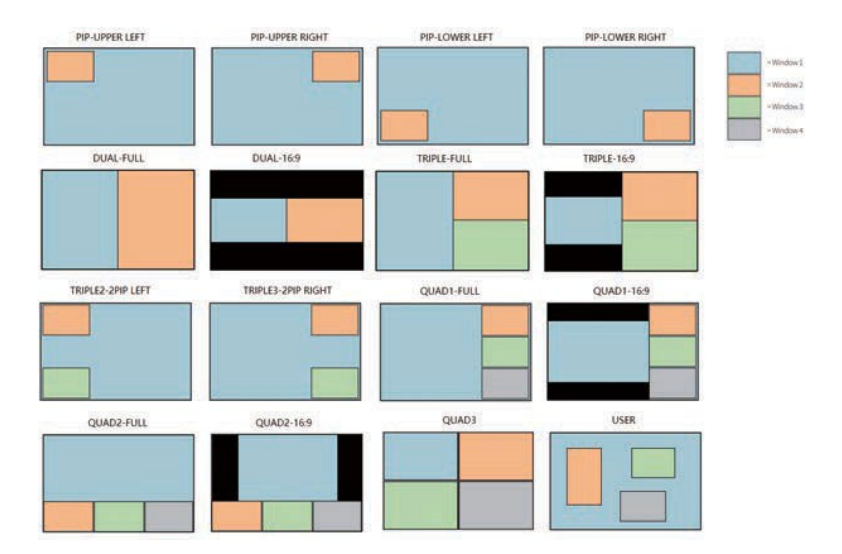

# <span id="page-12-0"></span>**11. EDID Management**

This Matrix has 12 factory defined EDID settings, 2 user-defined EDID modes and 4 copy EDID modes. You can select defined EDID mode or copy EDID mode to input port through front panel buttons, RS-232 control or Web GUI.

**On-panel button operation:** On the initial LCD display screen, press "MENU" button to enter the first level menu, press "UP/DOWN" button to select INPUT, and then press the "ENTER" button. Now the EDID item appears. Press the "ENTER" button, and then press "UP/DOWN" button to select the EDID mode you need. Then press "ENTER" button to confirm this operation.

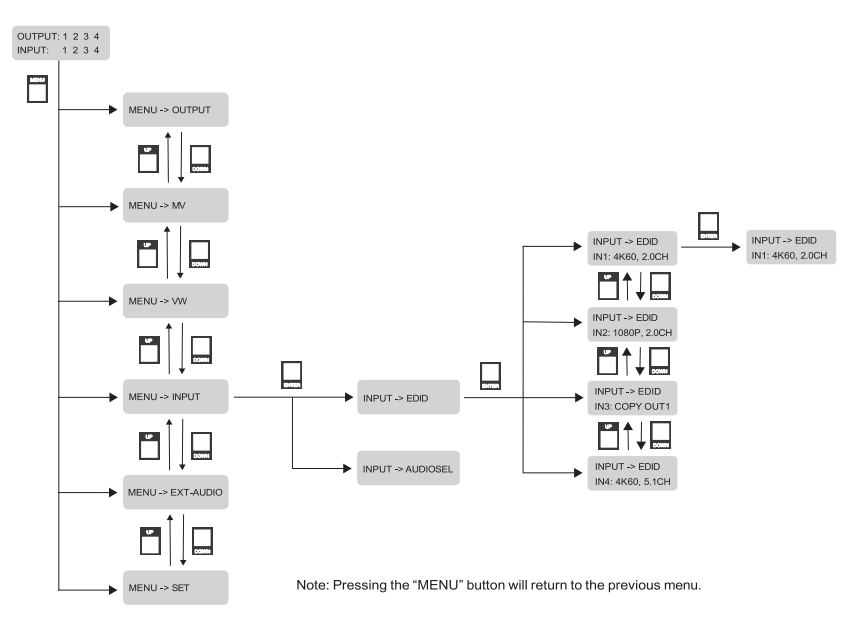

**RS-232 control operation:** Connect the Matrix to PC with a serial cable, then open a Serial Command tool on PC to send ASCII command "s input x EDID z!" to set EDID. For details, please refer to "EDID Setting" in the ASCII command list of "13. RS-232 Control Command".

**Web GUI Operation:** Please check the EDID management in the "Input page" of "12. Web GUI User Guide".

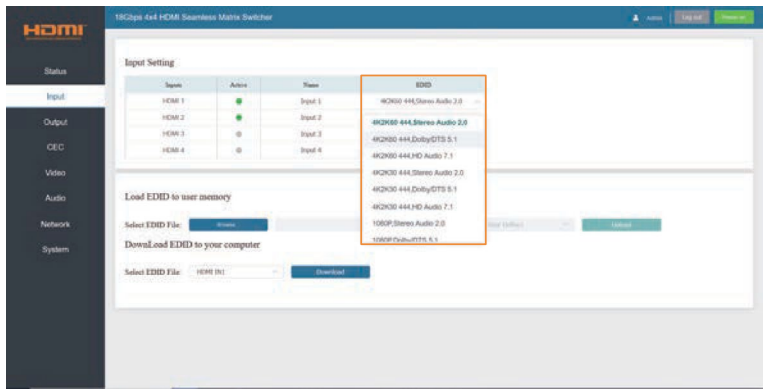

The defined EDID setting list of the product is shown as below:

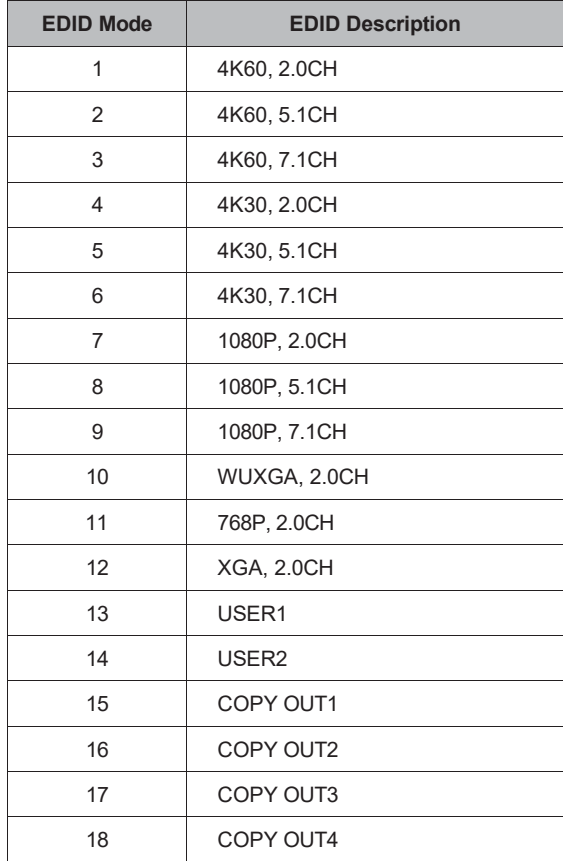

# <span id="page-14-0"></span>**12. Web GUI User Guide**

The Matrix can be controlled by Web GUI. The operation method is shown as below:

**Step 1:** Get the current IP Address.

The default IP address is 192.168.0.100. You can get the current Matrix IP address in two ways:

**The first way:** You can get the IP address via IR remote. Pressing the INFO button on the IR remote, the IP address and serial baud will be displayed in the top right corner of the screen.

**The second way:** You can get the IP address via RS-232 control. Send the command "r ip addr!" through an ASCII Command tool, and then you'll get the feedback information as shown below:

### IP: 192.168.0.100

IP:192.168.0.100 in the above figure is the IP Address of the Matrix (the IP address is variable, depending on what the specific machine returns).

For the details of ASCII control, please refer to "13. RS-232 Control Command".

**Step 2:** Connect the TCP/IP port of the Matrix to a PC with an UTP cable, and set the IP address of the PC to be in the same network segment with the Matrix.

**Step 3:** Input the IP address of the Matrix into your browser on the PC to enter Web GUI page.

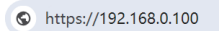

After entering the Web GUI page, there will be a Login page, as shown below:

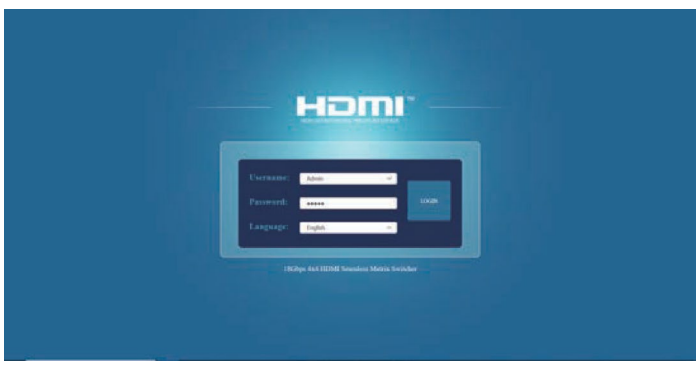

Select the Username and enter the password. The default password is:

Username **User** / **Admin**

#### Password **user** / **admin**

Click the Language drop-down list to select English or Simplified Chinese. Then click the"LOGIN" button and the following Status page will appear.

#### **■ Status Page**

The Status page provides basic information about the Model, the installed firmware version and the network settings of the device.

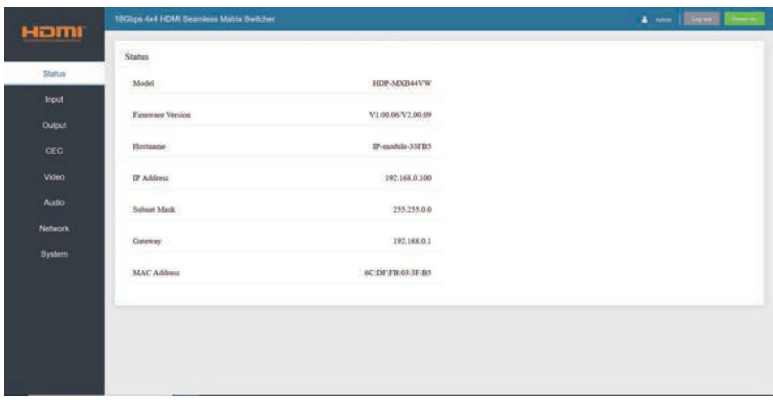

#### **■ Input Page**

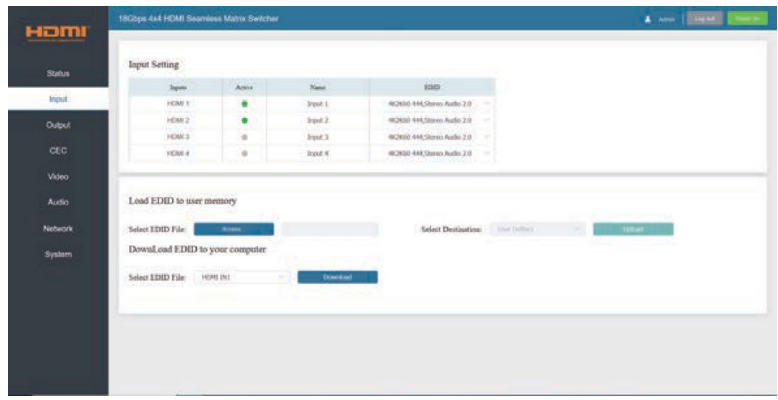

You can do the following operations on the Input page:

①**Input:** Input channel of the device.

②**Active:** It indicates whether the channel is connected to a signal source. It is green if connected, and gray if not connected.

③**Name:** The input channel's name. You can modify it by entering the corresponding name (max length: 32 characters) in the input box.

④**EDID:** It indicates the current EDID of the device. You can click the drop-down menu to select other EDIDs.

⑤**Load EDID to user memory:** Set EDID for the User. Click the "Browse" button, then select the bin file. If you select the wrong EDID file, there will be a prompt, as shown in the following figure:

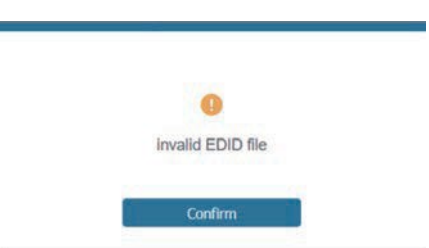

Make sure to select the correct file, then you can check the name of the selected file. Then select destination "User Define1/User Define2", and click "Upload".

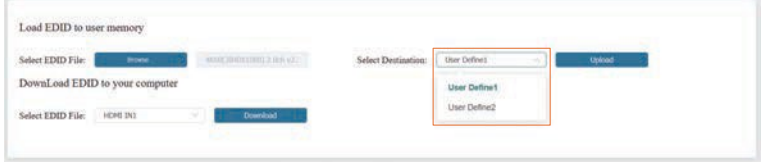

After successful setting, it will prompt as follows:

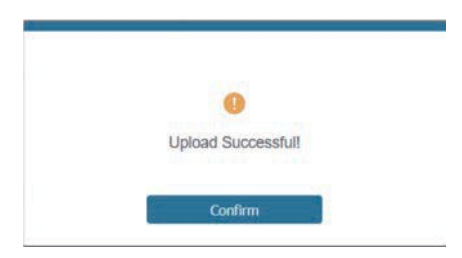

### ⑥**Download EDID to your computer:**

If you want to download the existing EDID, click the drop-down box of "Select EDID File" to select the input channel you want, and then click "Download" to save the corresponding EDID file to your computer.

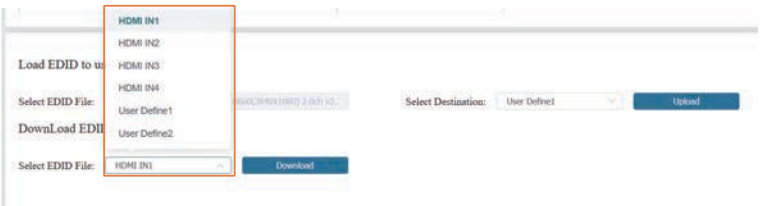

#### **■ Output Page**

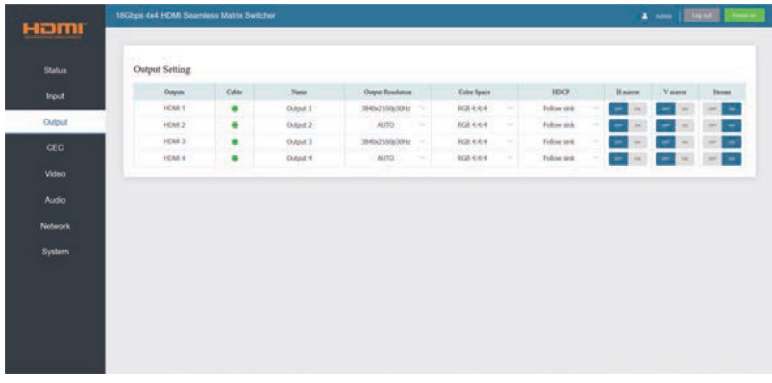

You can do the following operations on the Output page:

- ①**Outputs:** Output channel of the device.
- ②**Cable:** It indicates the connection status of output ports. When the output port is connected to the display, it shows green. Otherwise, it shows gray.
- ③**Name:** The output channel's name. You can modify it by entering the corresponding name (max length: 32 characters) in the input box.

④**Output Resolution:** Set the video resolution for current output. Click the drop-

down menu and set the resolution you need. There are 16 options to be selected. If you select AUTO, it will output the proper video resolution according to the EDID of the display device.

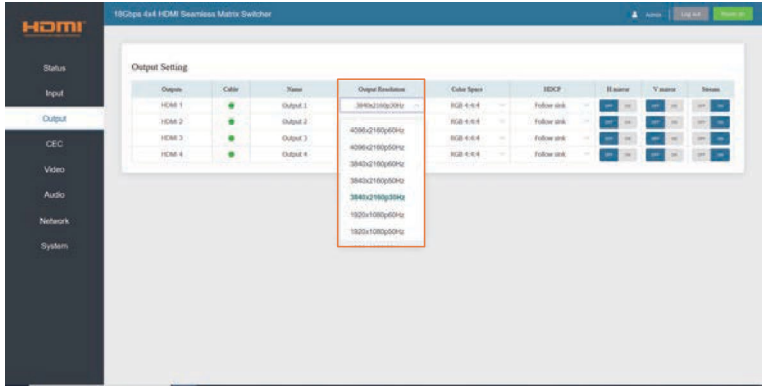

**Note:** Output resolution option is not available in video wall and multi-viewer mode.

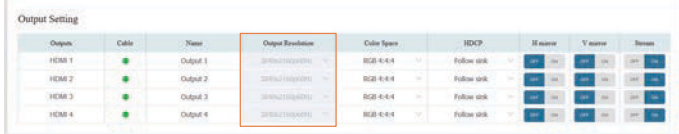

⑤ **Color Space:** Set the color space for current output. Click the drop-down menu and select the item as required. There are four options to be selected.

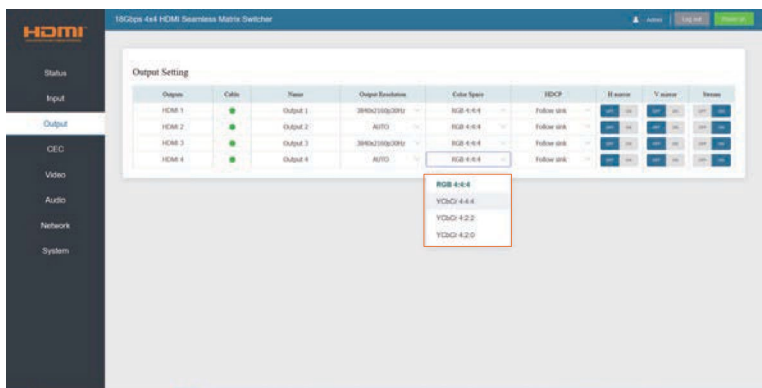

⑥**HDCP:** Click the drop-down menu and set the HDCP version for current output.

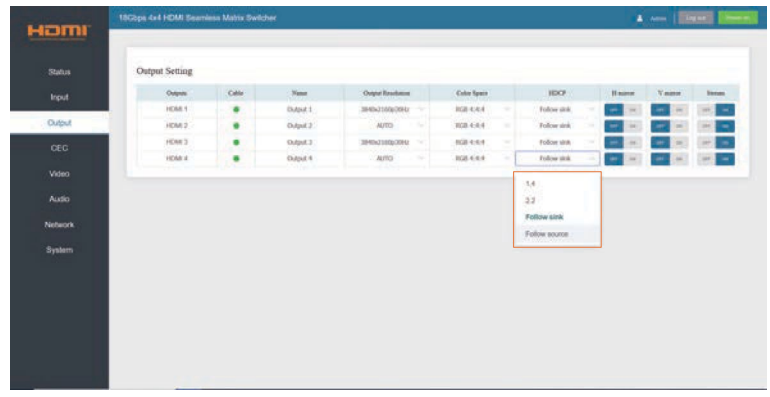

There are four options to be selected:

- 1.4: HDCP 1.4 compliant.
- 2.2: HDCP 2.2 compliant.
- Follow Sink: HDCP version follows the corresponding display device.
- Follow Source: HDCP version follows the assigned input source.
- ⑦**H mirror:** Turn on/off the horizontal mirroring of the output signal.
- ⑧ **V mirror:** Turn on/off the vertical mirroring of the output signal.
- ⑨ **Stream:** Turn on/off the output stream.

#### **■ CEC Page**

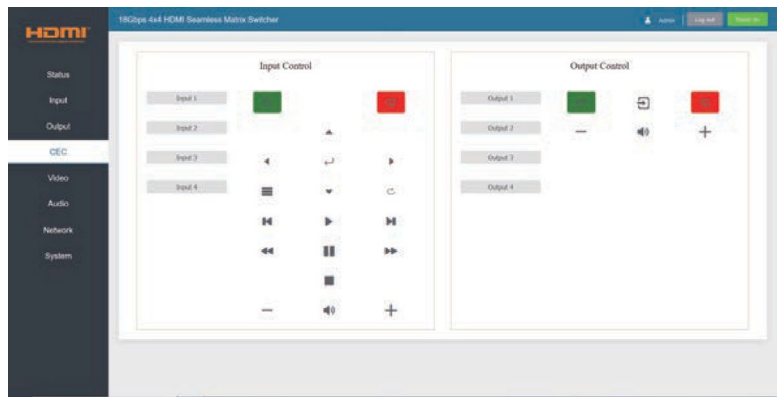

You can perform CEC management on this page. Inputs and Outputs can be controlled by clicking on the corresponding icons.

① **Input Control:** Select the input source on the left, and then click on the icons to power on, power off, return, switch, pause, fast-forward, fast-back, mute, unmute, etc.

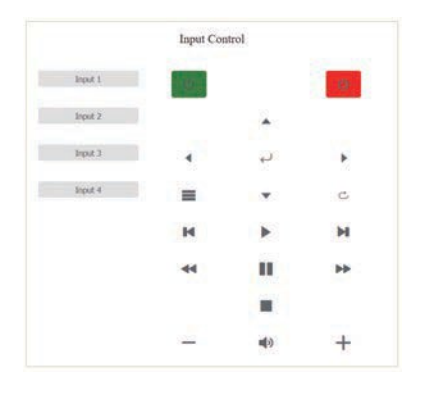

② **Output Control:** Select the output on the left, and then click on the icons to control the operation of the display, such as power on/off, volume +/-, etc.

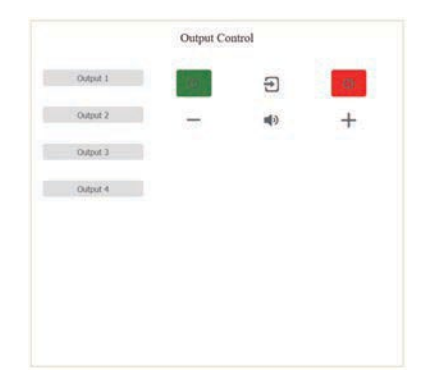

### **■ Video Page**

You can set the video mode on this page. There are three modes: Matrix, Video Wall and Multi-Viewer. In each mode, you can set, save and clear preset scenarios if needed, supporting up to 8 presets. The preset name can be modified (max length: 32 characters).

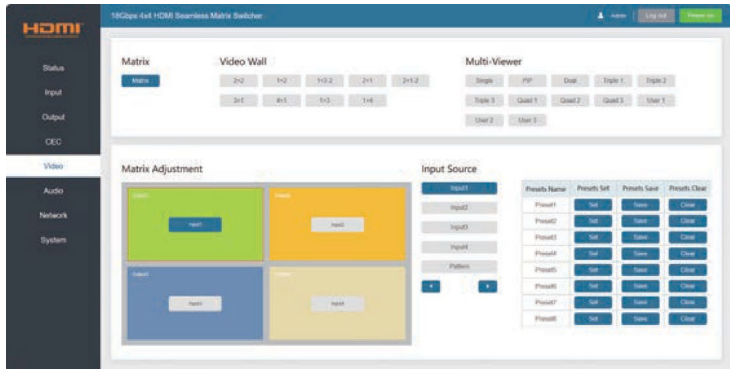

① **Matrix:** Click to select Matrix mode.

In matrix mode, you can select an output  $(1-4)$  firstly, and then select an input source (1~4) which will appear on the selected output area. One route of video output configuration is completed.

**Note:** You can drag and drop any input source on the right to the corresponding output easily and quickly.

② **Video Wall:** Click the buttons to select a splicing screen mode. There are 9 modes to be selected.

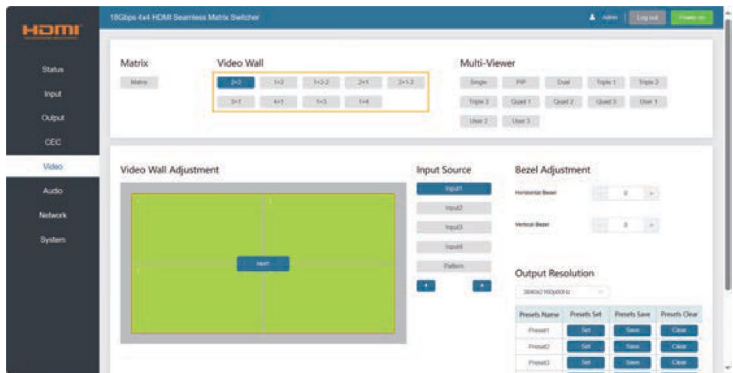

In video wall mode, you can select a window  $(1-4)$  firstly, and then select an input source  $(1-4)$  which will appear on the selected output area. Click  $+/-$  to adjust the corresponding Horizontal/Vertical Bezel (0-10). Set the output resolution for current output by clicking the drop-down list.

**Note:** You can drag and drop any input source on the right to the corresponding window easily and quickly.

③ **Multi-Viewer:** Click the buttons to select the multi-viewer display mode. There are 12 modes to be selected.

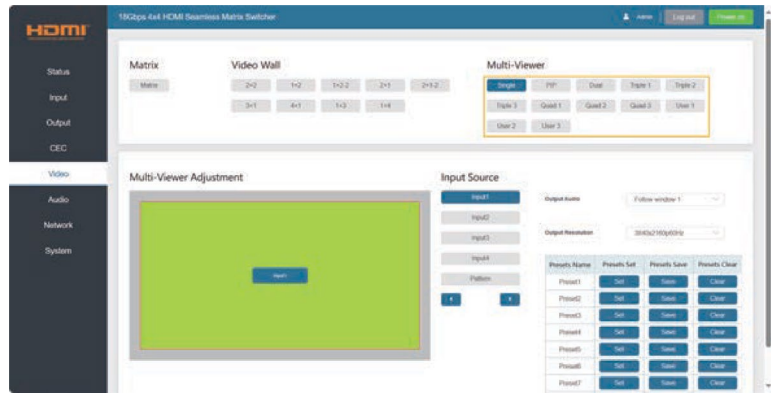

In multi-viewer mode, all the four HDMI outputs display the same image from the HDMI IN you selected. You can select the input source which will appear on the corresponding window area. Then set the output resolution for current output by clicking the dropdown list. Output Audio can be selected to follow any input source or the corresponding window as required.

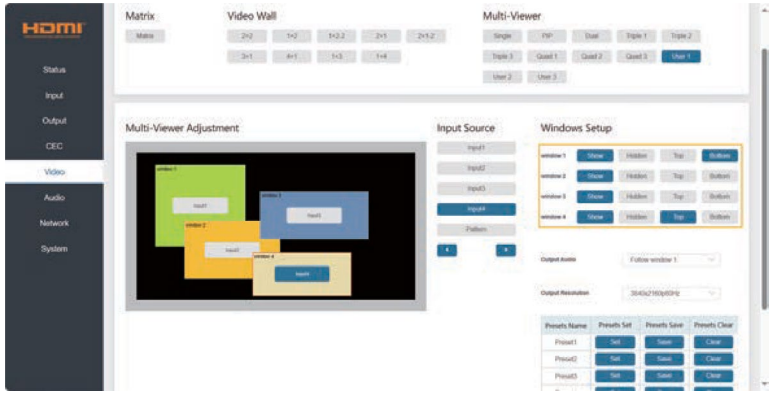

If a user-defined mode is selected, you can do the following operations on this page:

- The four windows are all displayed by default.
- Each window can be dragged and zoomed at will.
- Drag and drop the input source to any window.
- Click Windows Setup buttons to set the display of the corresponding window.
- The window will be maximized and placed on the top with double-clicking. It will restore the previous status with double-clicking again.

#### **■ Audio Page**

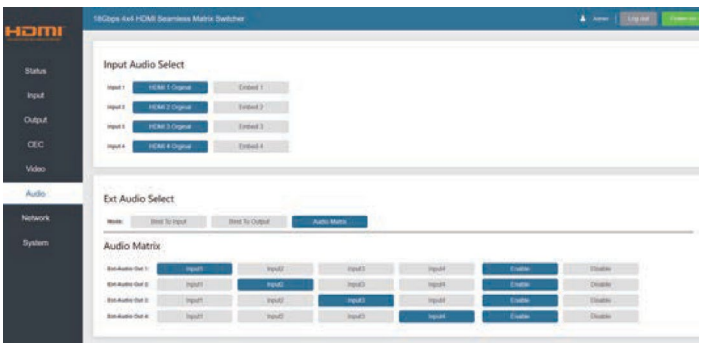

In Audio page, you can select the input audio in Input Audio Select area, and set the ext-audio mode in Ext Audio Select area.

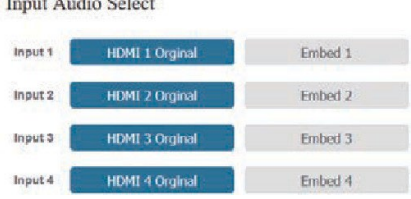

You can select any input audio source from an HDMI input internal audio or an embedded audio. For example, if "HDMI 1 Original" is selected, the audio source is from the internal audio of HDMI Input 1; if "Embed 1" is selected, the audio source is from the Embed 1 audio. (The embed audio follows HDMI INPUT, and it will be embedded in HDMI INPUT to output.)

The ext-audio has three modes: Bind to Input, Bind to Output and Audio Matrix. **Note:** The embedded audio can not be extracted to audio out channel to output.

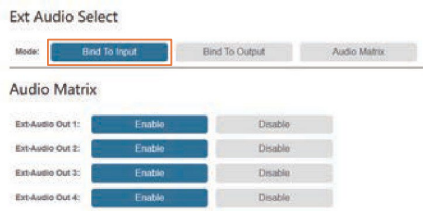

**Bind to Input:** The AUDIO OUT (1~4) follows the HDMI INPUT (1~4). And there is a consistent one-to-one match between each HDMI input and audio output.

For example, the audio of AUDIO OUT 1 is from HDMI INPUT 1. The audio of AUDIO OUT 2 is from HDMI INPUT 2. The audio of AUDIO OUT 3 is from HDMI INPUT 3. The audio of AUDIO OUT 4 is from HDMI INPUT 4.

The audio out channel can be enabled or disabled if needed.

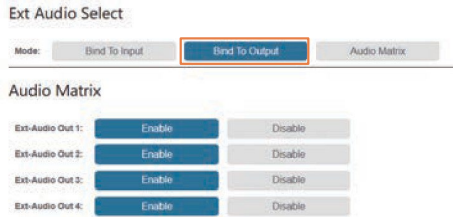

**Bind to Output:** The AUDIO OUT (1~4) follows the HDMI OUTPUT (1~4). For example, if HDMI INPUT 2 is assigned to HDMI OUTPUT 1, the audio of AUDIO OUT 1 is from HDMI INPUT 2; if HDMI INPUT 3 is assigned to HDMI OUTPUT 1, the audio of AUDIO OUT 1 is from HDMI INPUT 3.

The audio out channel can be enabled or disabled if needed.

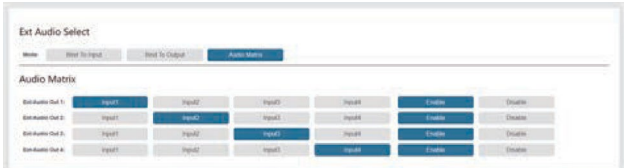

**Audio Matrix:** you can select the audio of any HDMI input source for the corresponding ext-audio out.

The audio out channel can be enabled or disabled if needed.

**■ Network Page**

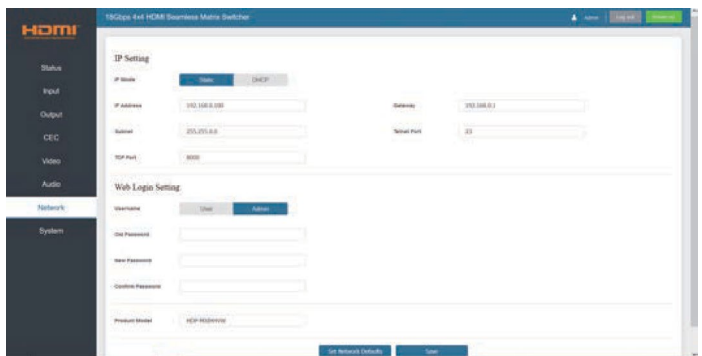

You can do the following operations on the Network page:

### ① **Modify Network Setting:**

Modify the IP Mode/IP Address/Gateway/Subnet Mask/Telnet Port as required, click "Save" to save the settings, and then it will come into effect.

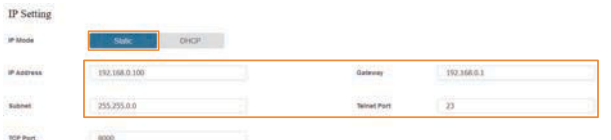

If the Mode is "Static", you can set manually the IP Address/Gateway/Subnet/Telnet Port as required.

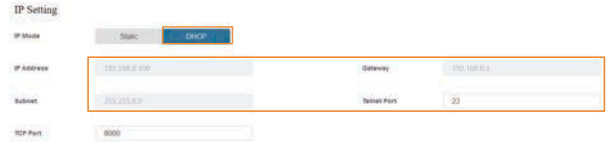

If the Mode is "DHCP", it will search and be filled with the IP Address assigned by the router automatically. You can't modify it now.

### ②**Modify User Password:**

Click the "User" button, enter the correct Old Password, New Password, and Confirm Password, and then click "Save". After successful modification, there will be a prompt, as shown in the following figure:

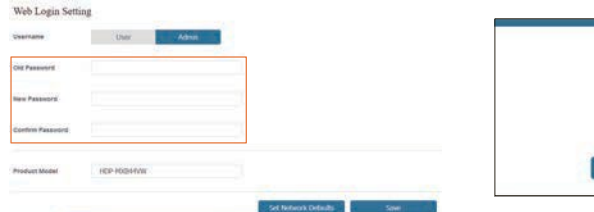

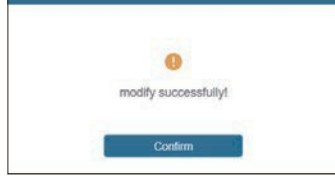

**Note:** Input rules for changing passwords:

- (1) The password can't be empty.
- (2) New Password can't be the same as Old Password.
- (3) New Password and Confirm Password must be the same.

#### ③ **Set the Default Network:**

Click "Set Network Defaults", there will be a prompt, as shown in the following figure:

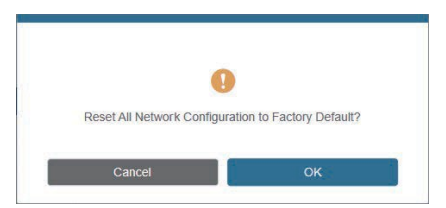

Click "OK" to search the IP Address again. After searching is completed, it will switch to the login page, the default network setting is completed.

#### **■ System Page**

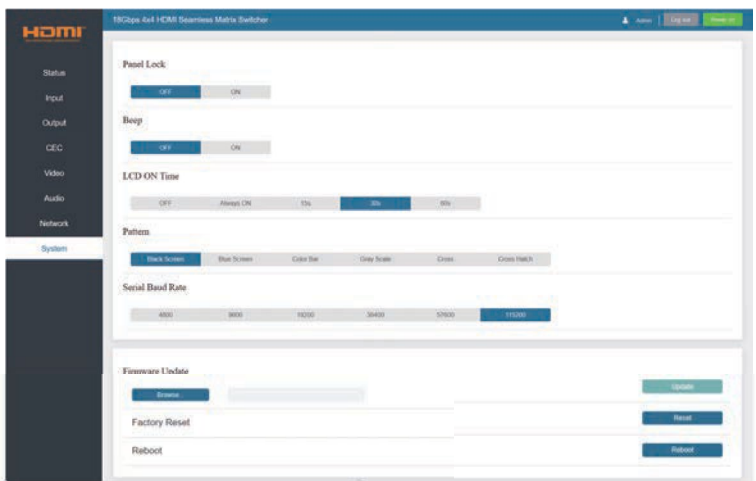

You can do the following operations on the System page:

- **Panel Lock:** Click "ON/OFF" to lock/unlock panel buttons. "ON" indicates that panel buttons are unavailable; "OFF" indicates panel buttons are available.
- **Beep:** Turn on/off the beep.
- **LCD On Time:** You can set the display duration time (OFF/Always ON/15s/30s/60s).
- **Pattern:** Click to select 6 patterns to test the display effect of the display device.
- **Serial Baud Rate:** Click the value to set the Serial Baud Rate.
- **Firmware Update:** Click "Browse" to select the update file, and then click "Update" to complete firmware update.
- **Factory Reset:** Reset the unit to factory defaults by clicking "Reset".
- **Reboot:** Reboot the unit by clicking "Reboot".
- **Note:** After reset/reboot, it will switch to the login page.

# <span id="page-26-0"></span>**13. RS-232 Control Command**

The product also supports RS-232 control. You need a serial cable with RS-232 male head and DB9 transfer USB male head. The RS-232 head of the serial cable is connected to the RS-232 control port with DB9 at the rear of the Matrix, and the USB head of the serial cable is connected to a PC. The connection method is as follows:

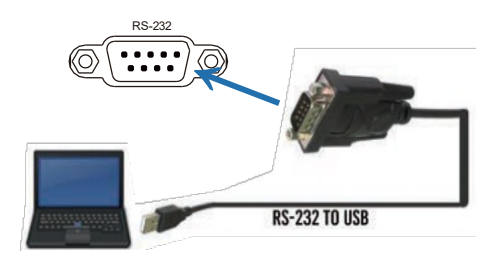

Then, open a Serial Command tool on PC to send ASCII command to control the Matrix. The ASCII command list about the product is shown as below.

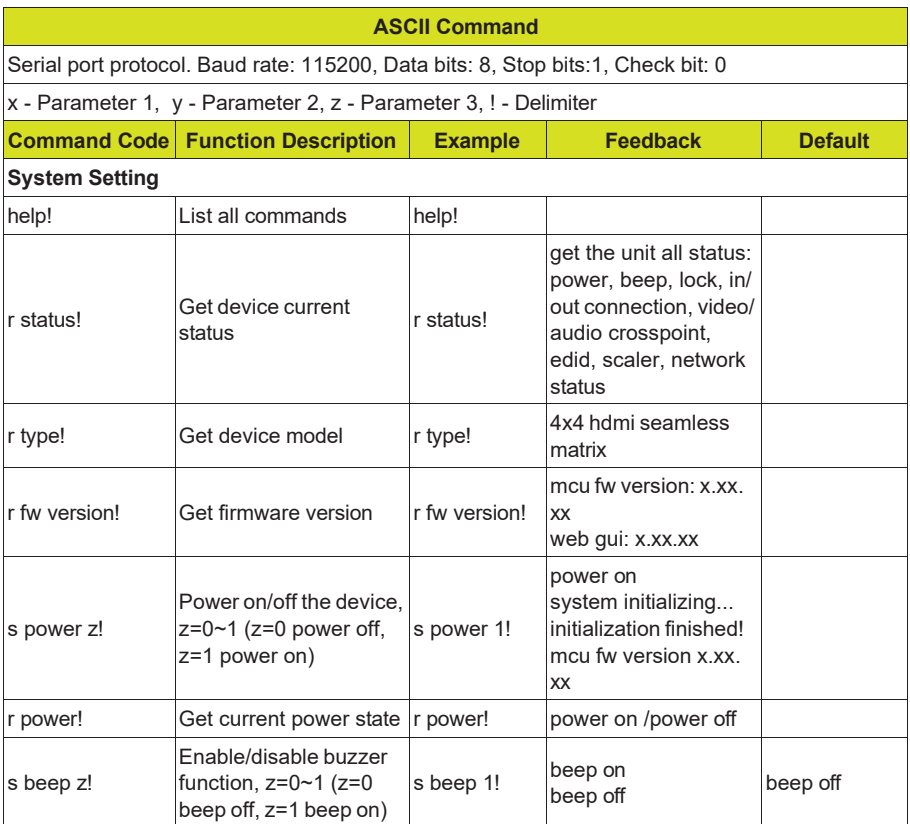

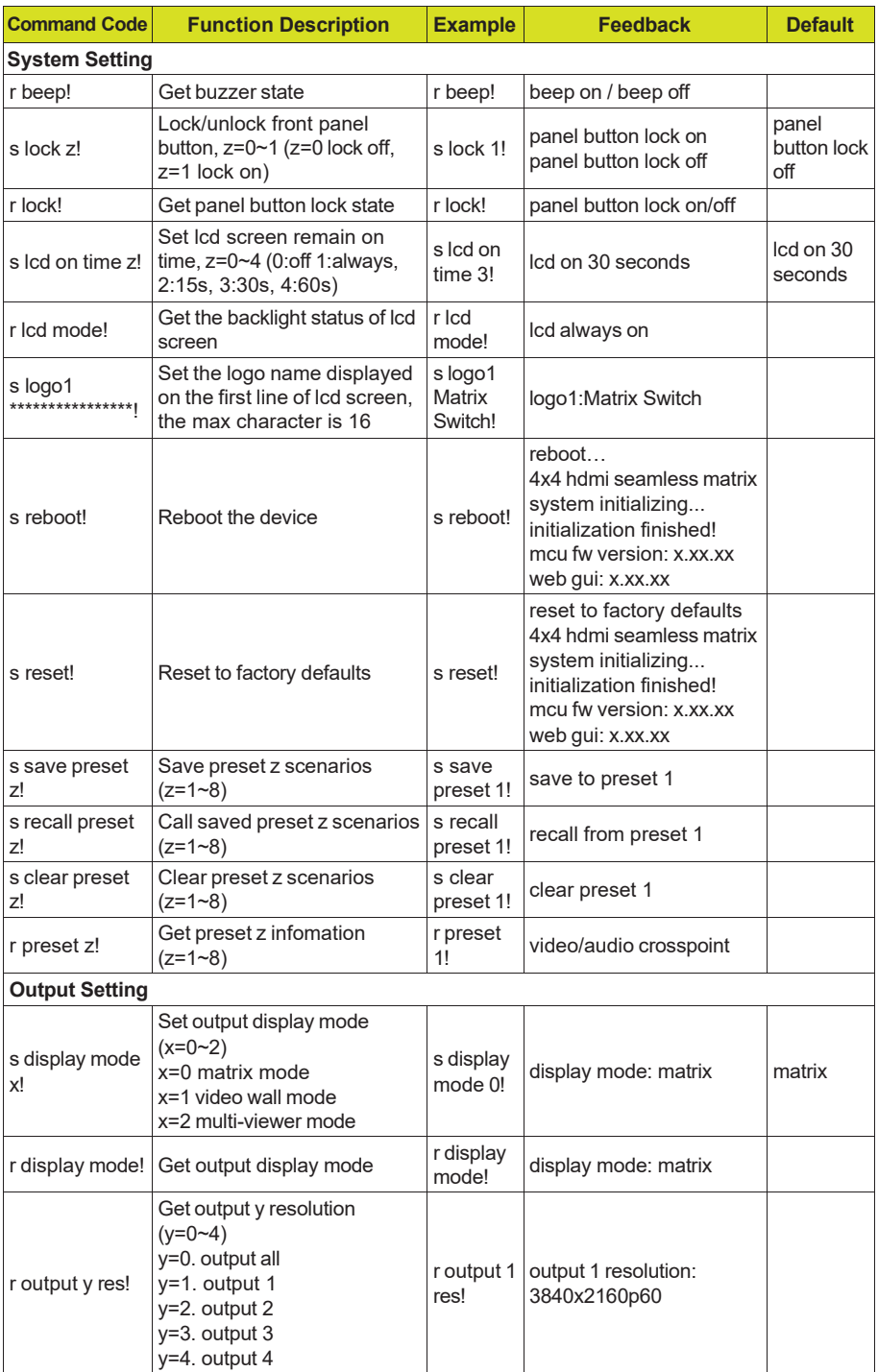

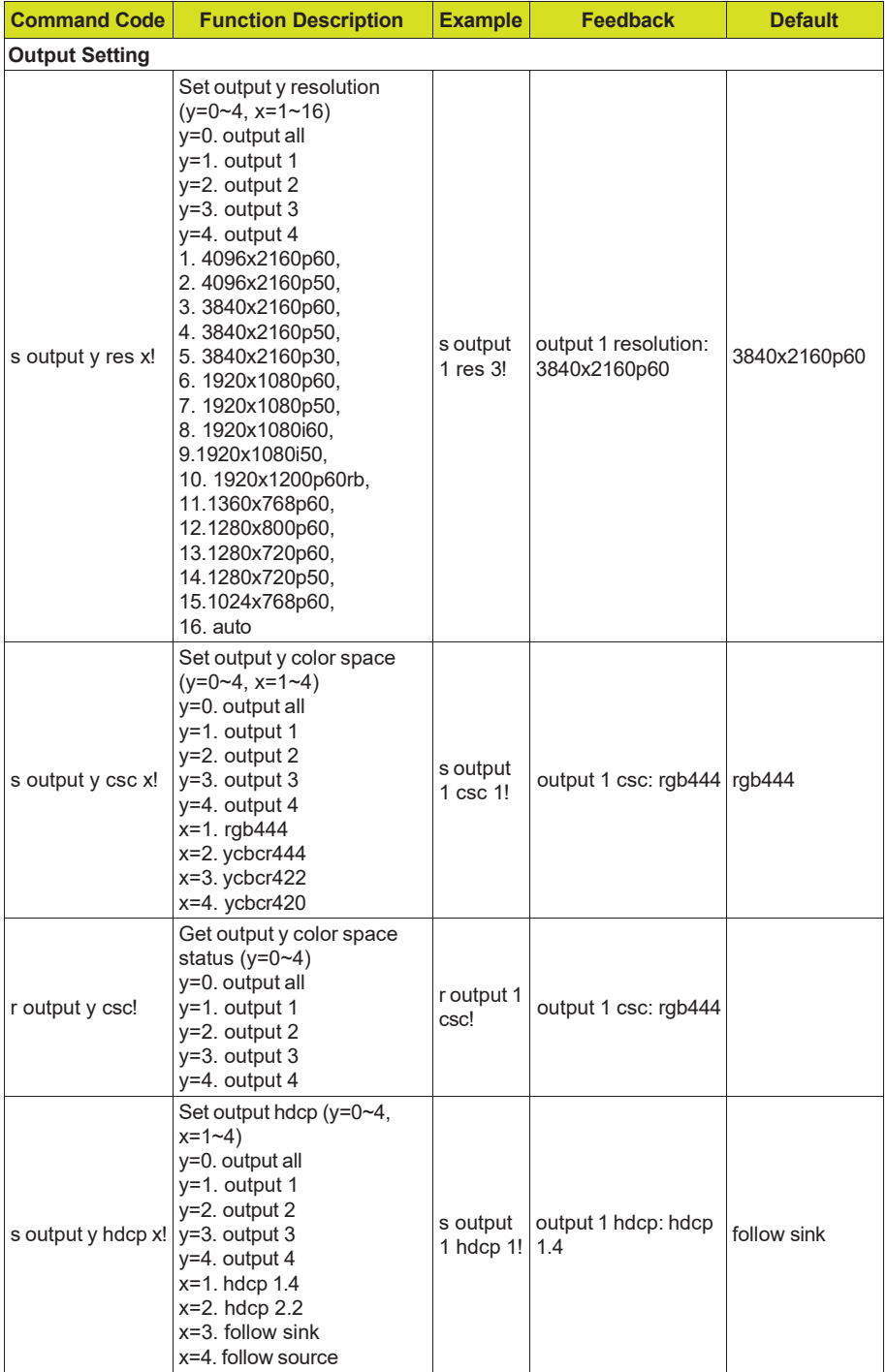

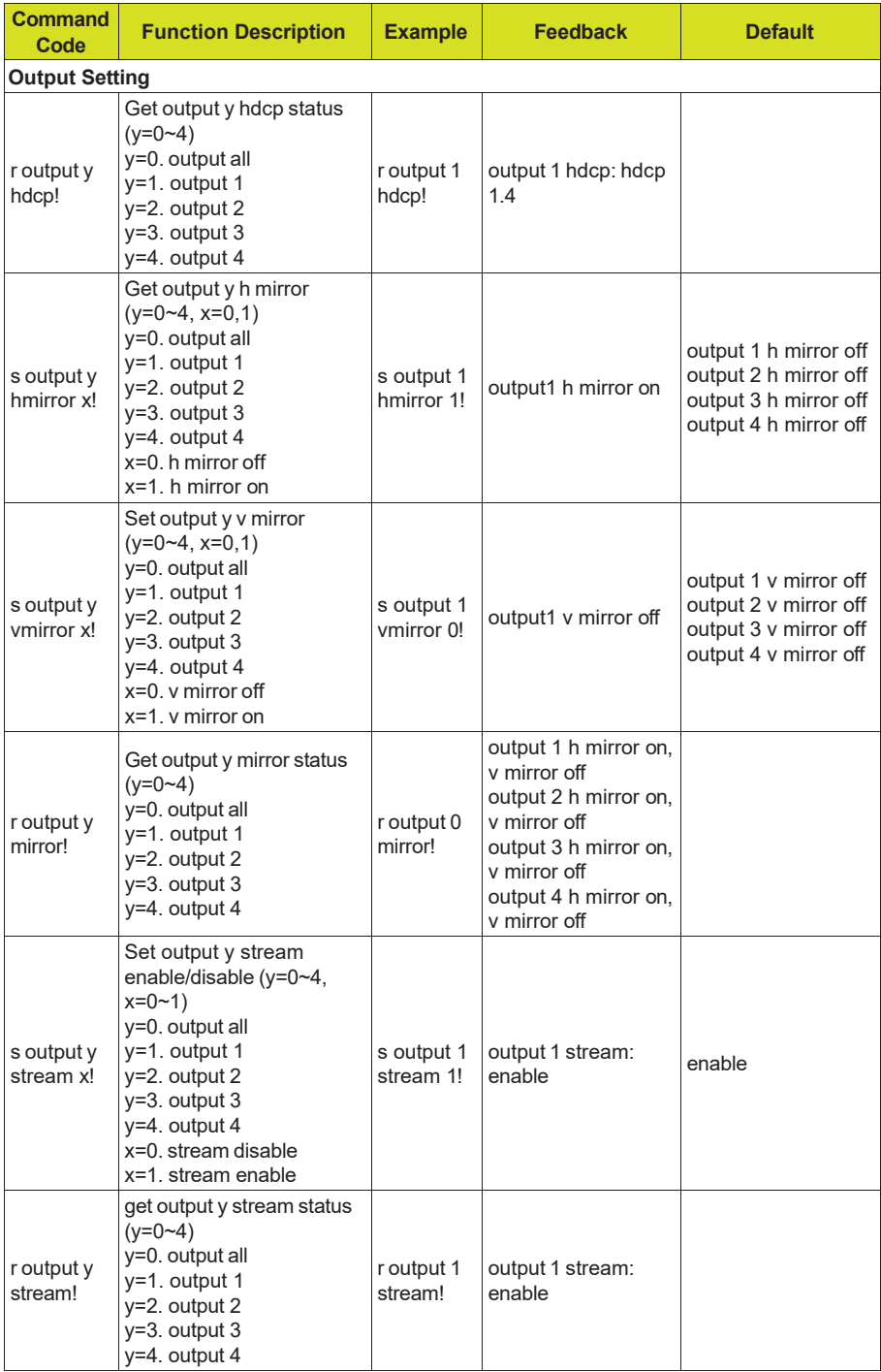

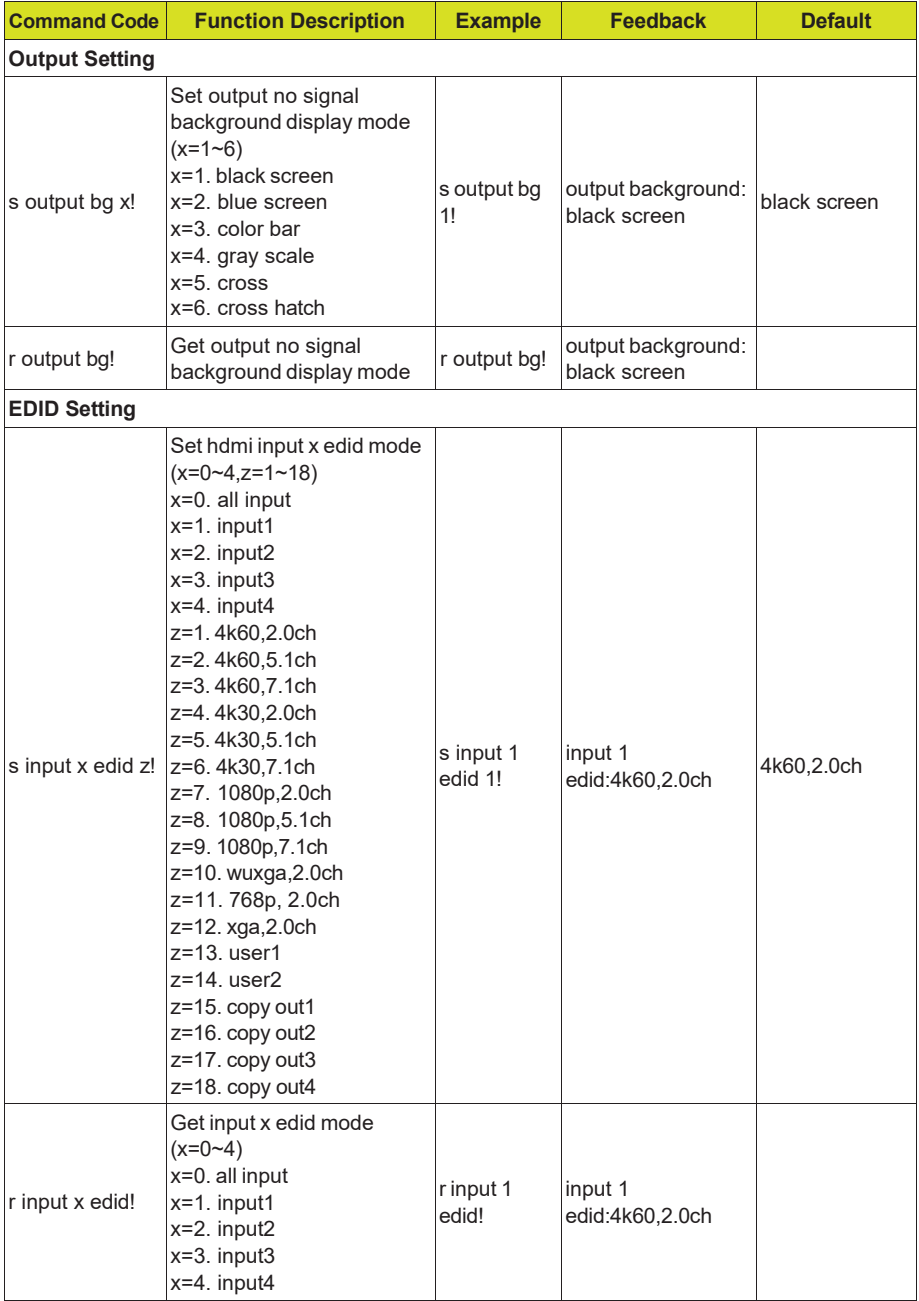

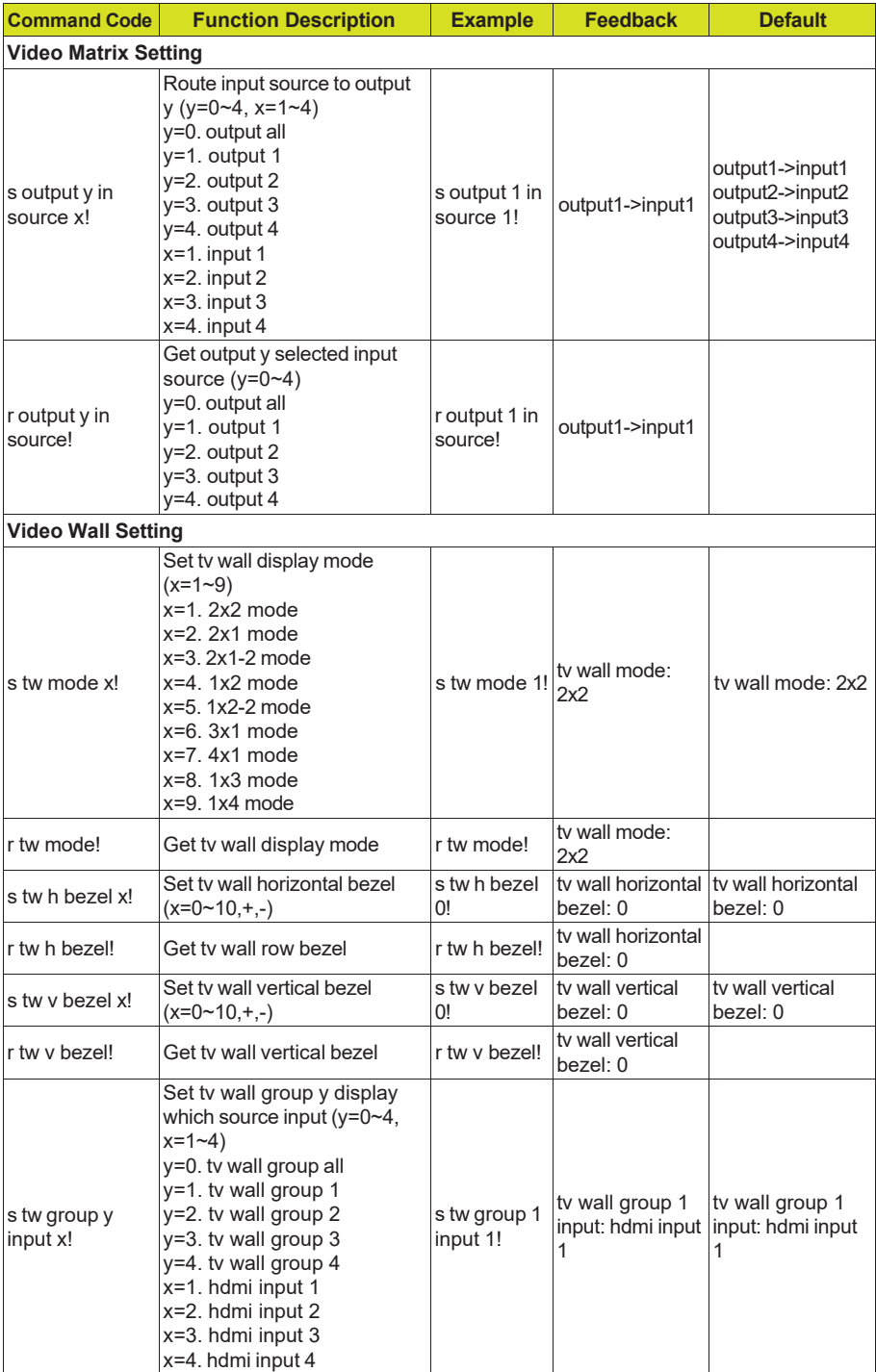

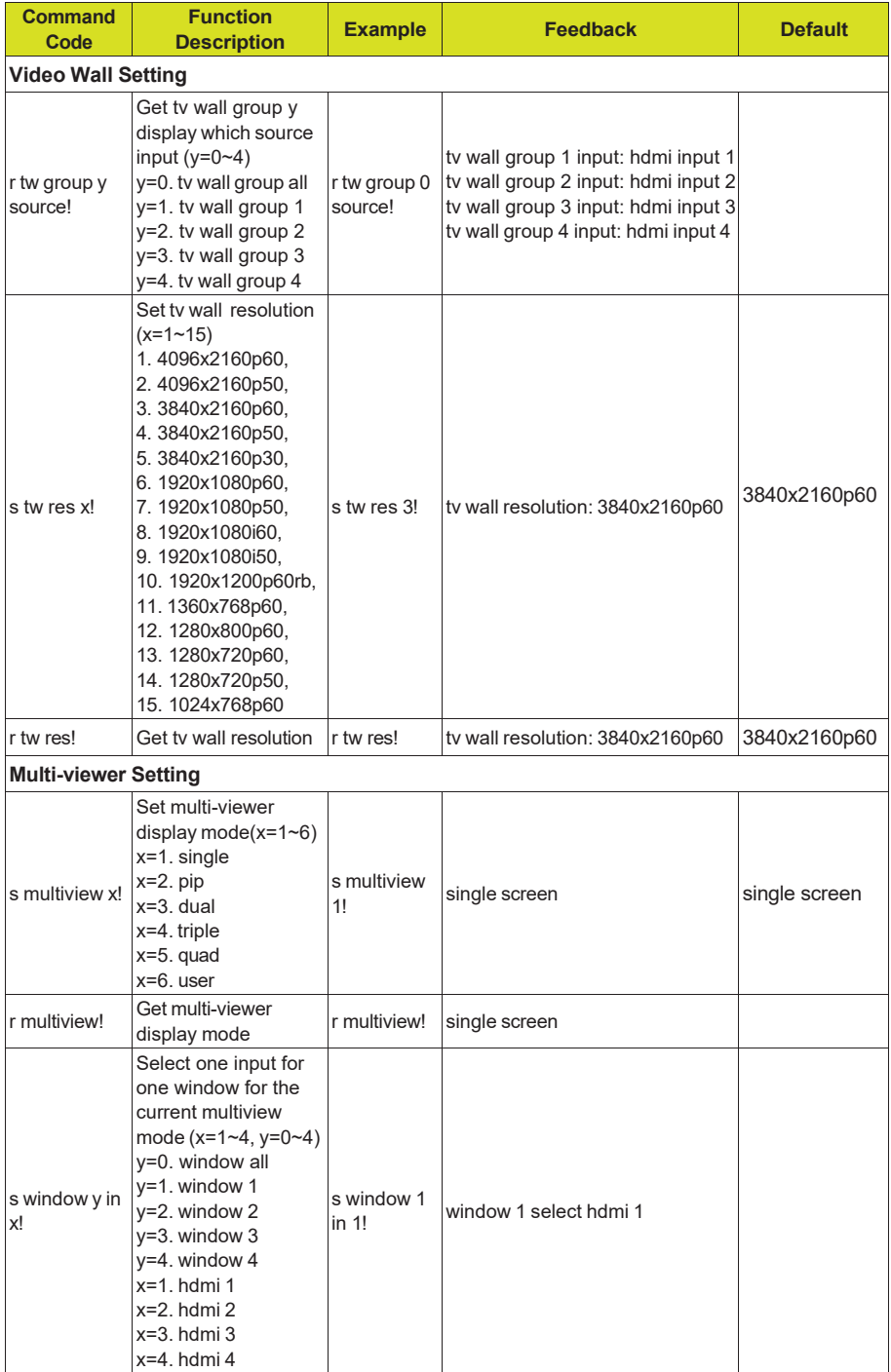

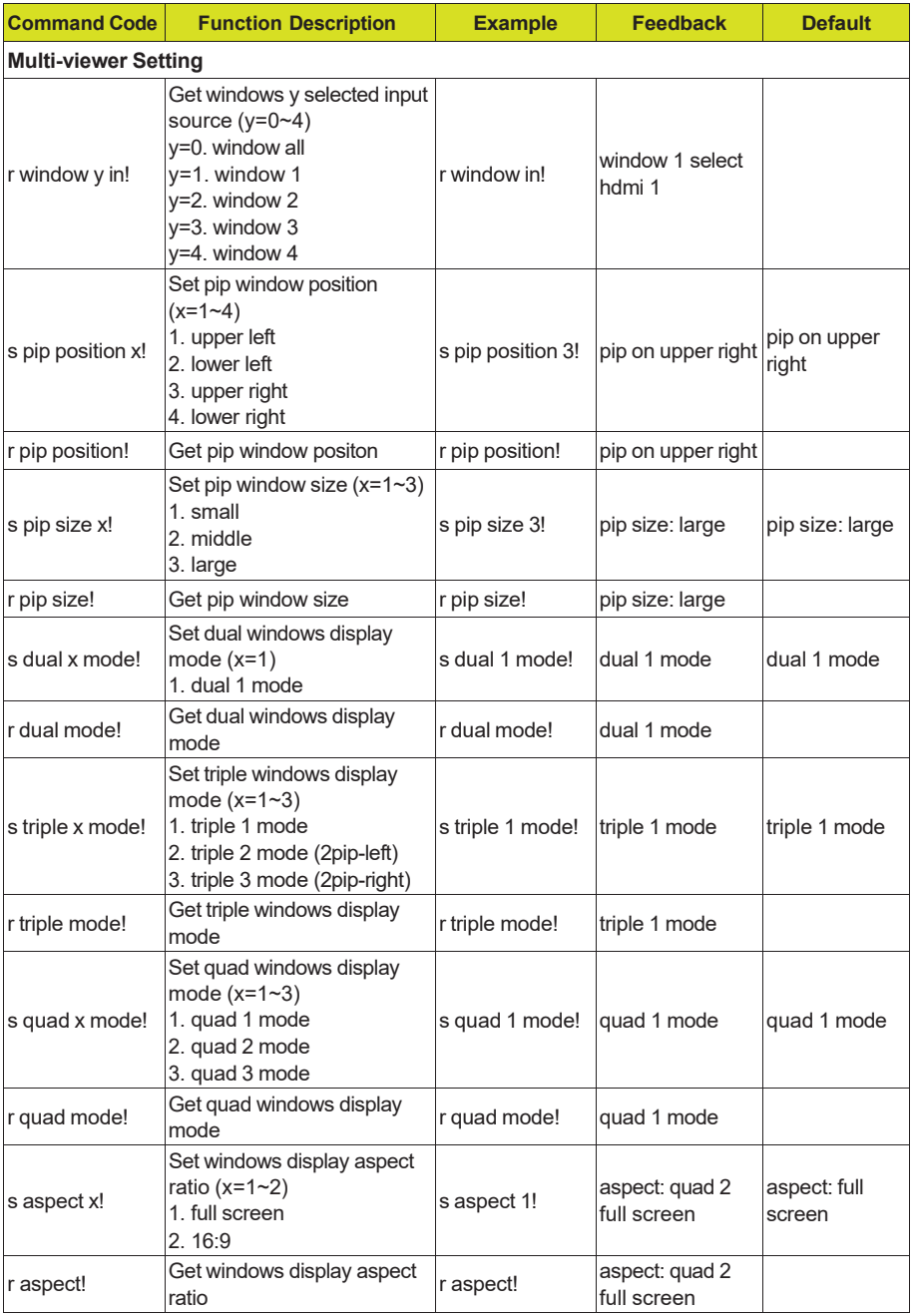

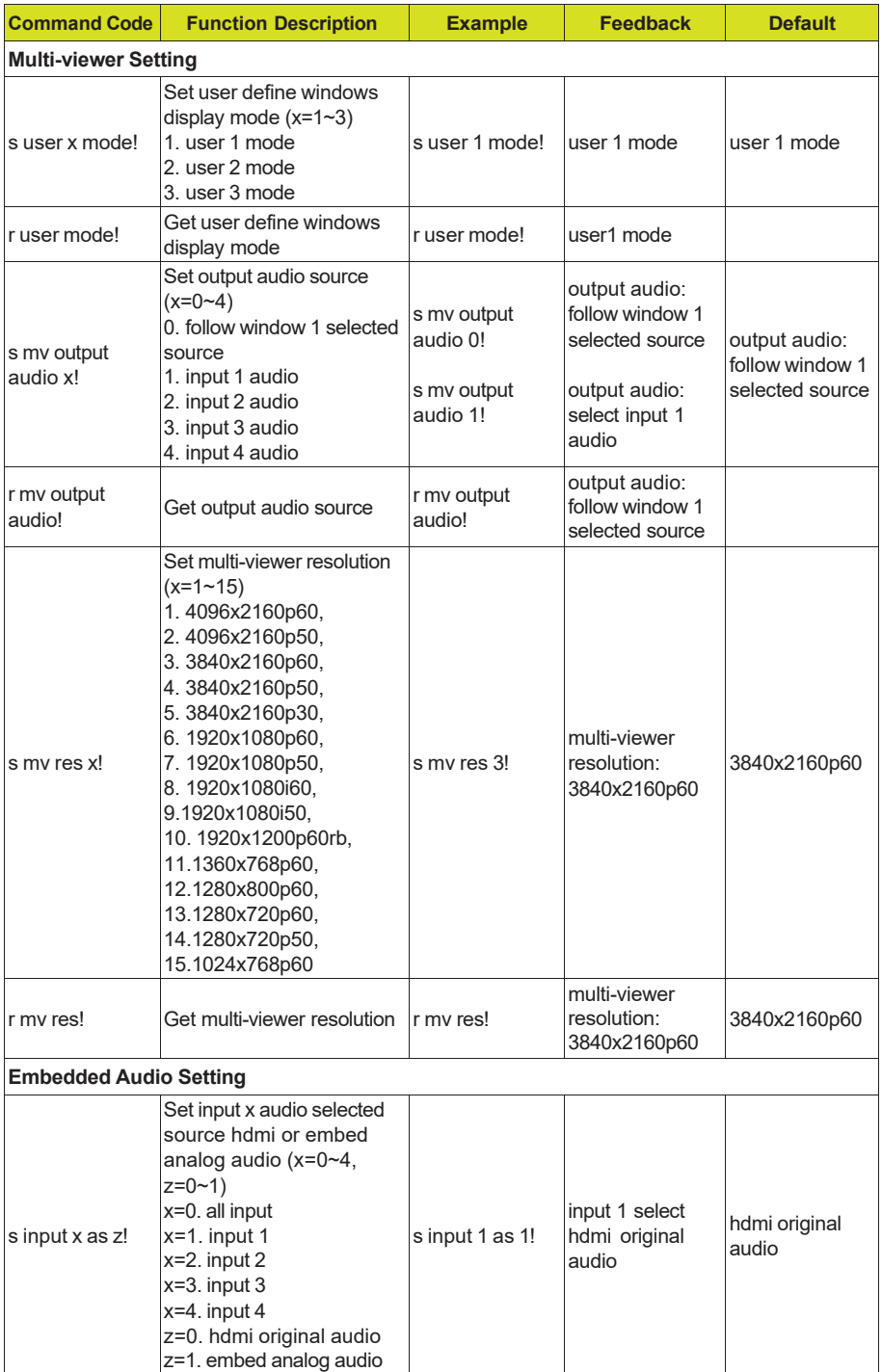

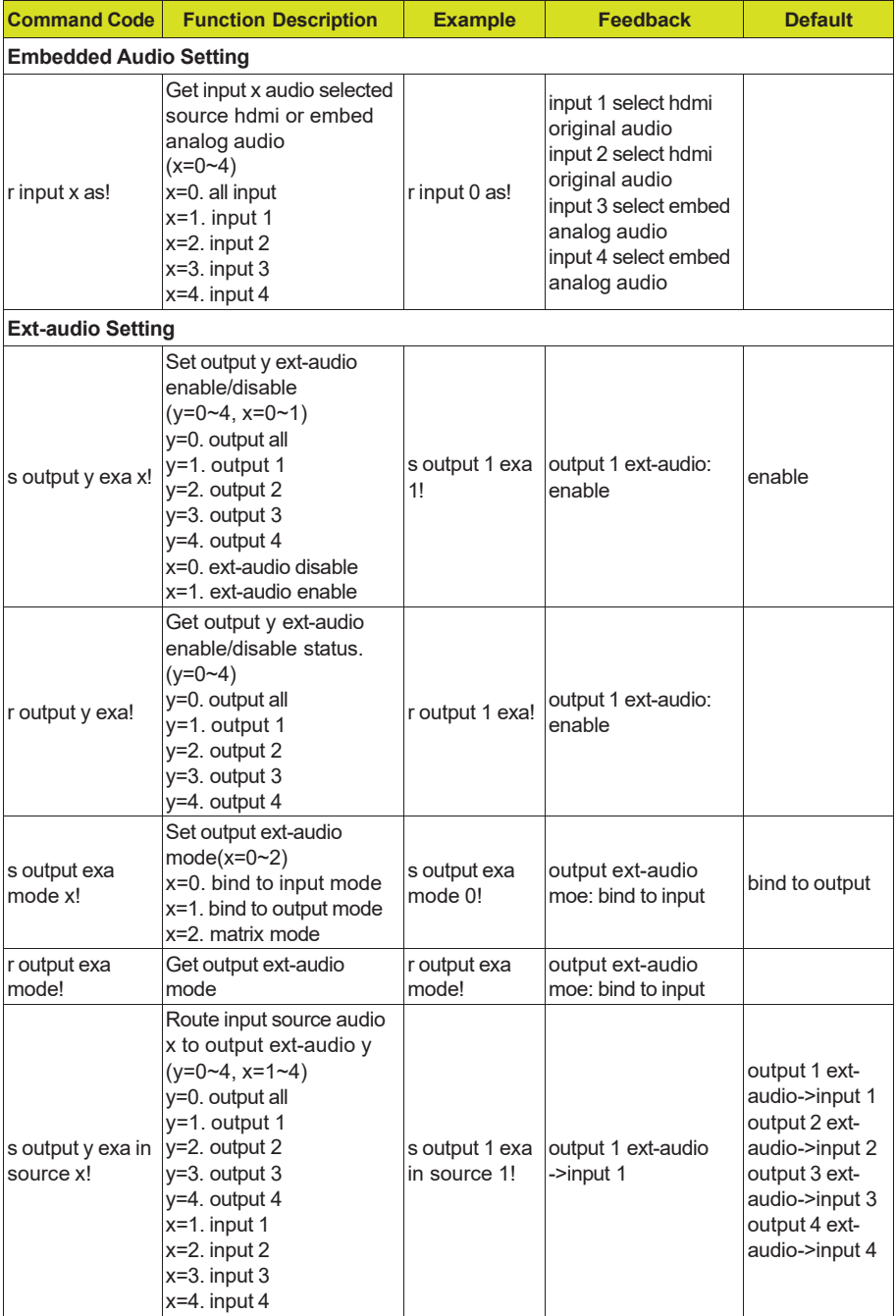

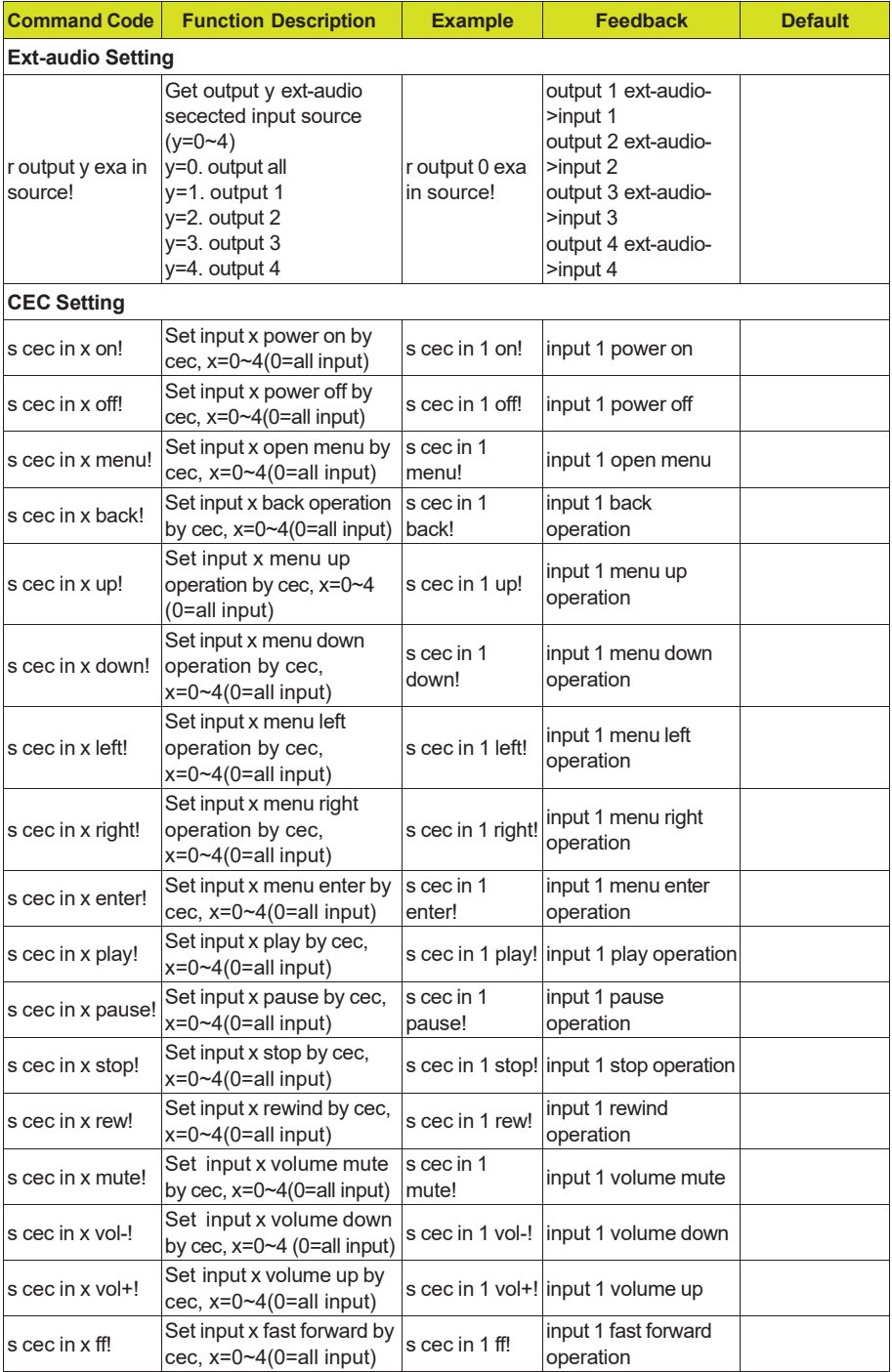

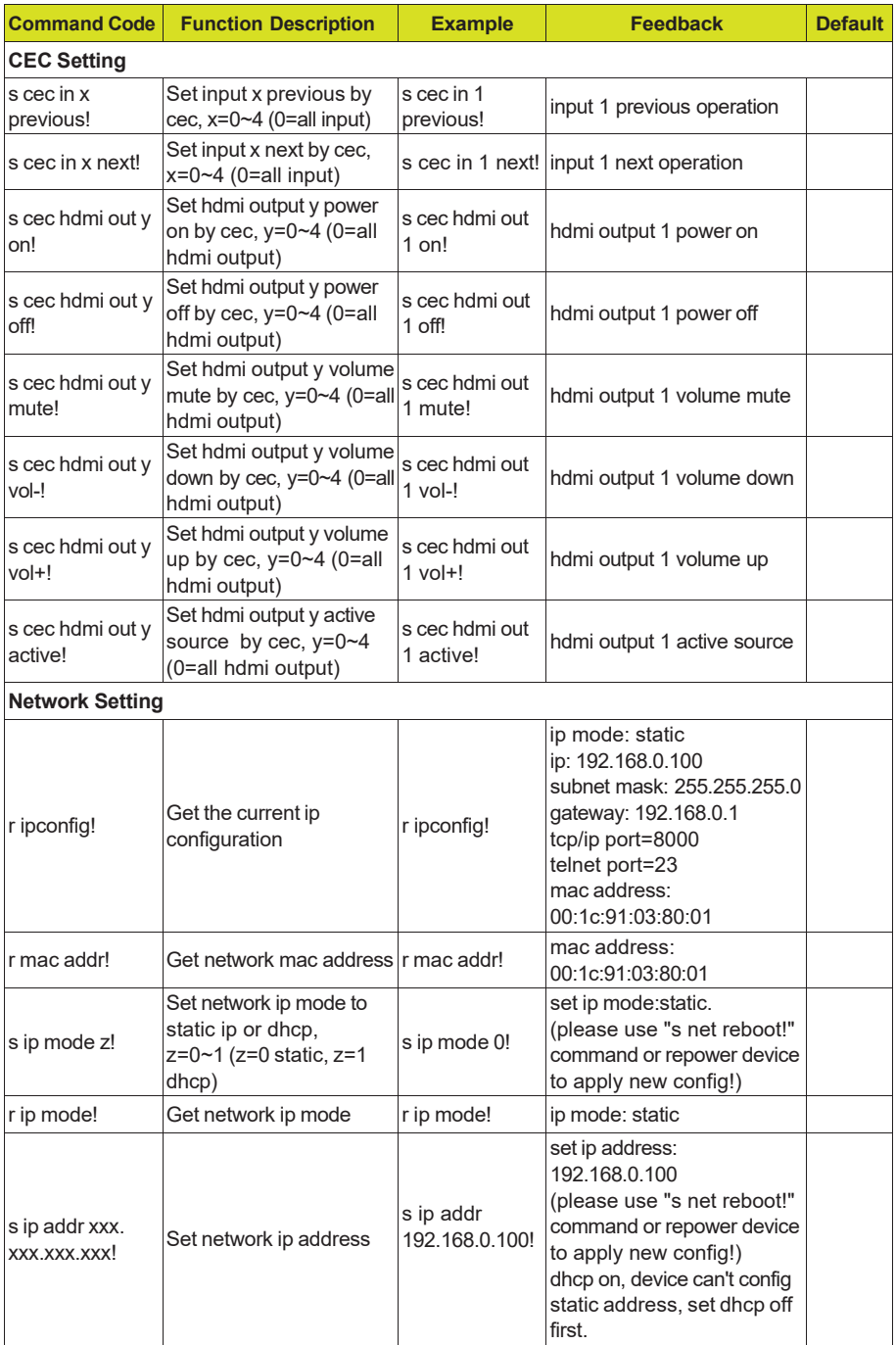

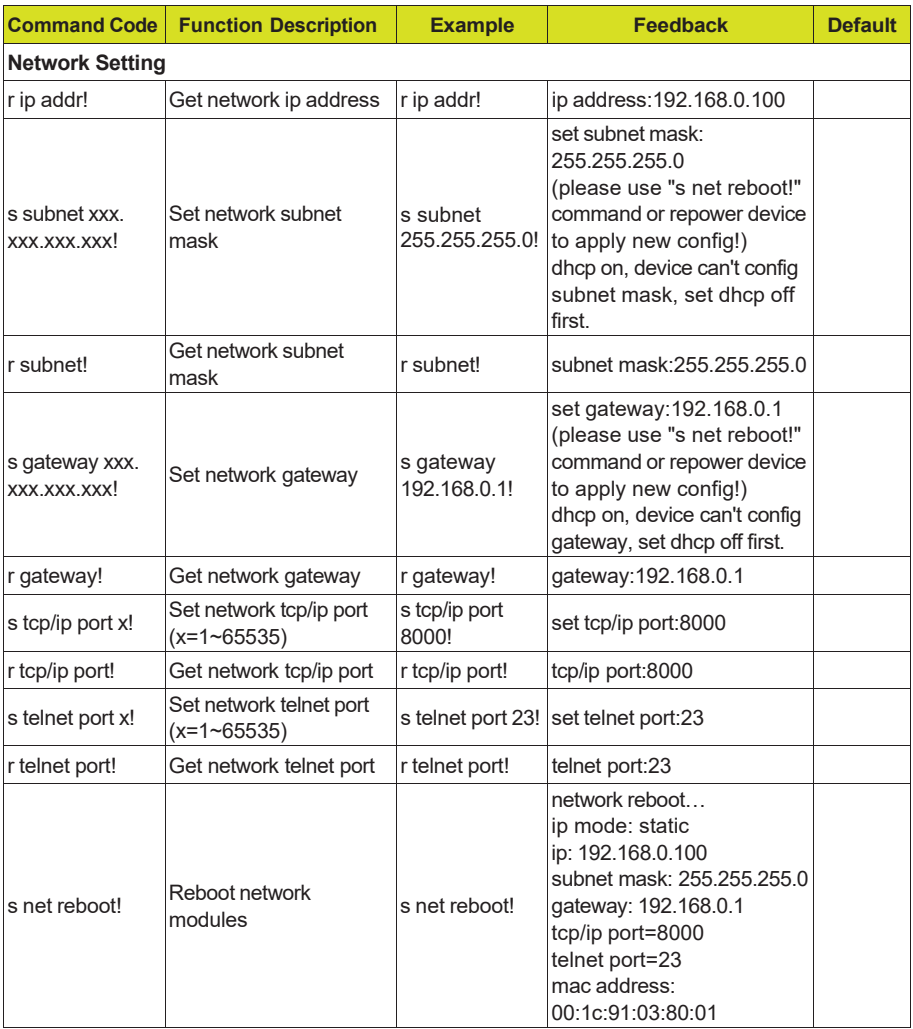

# <span id="page-39-0"></span>**14. Application Example**

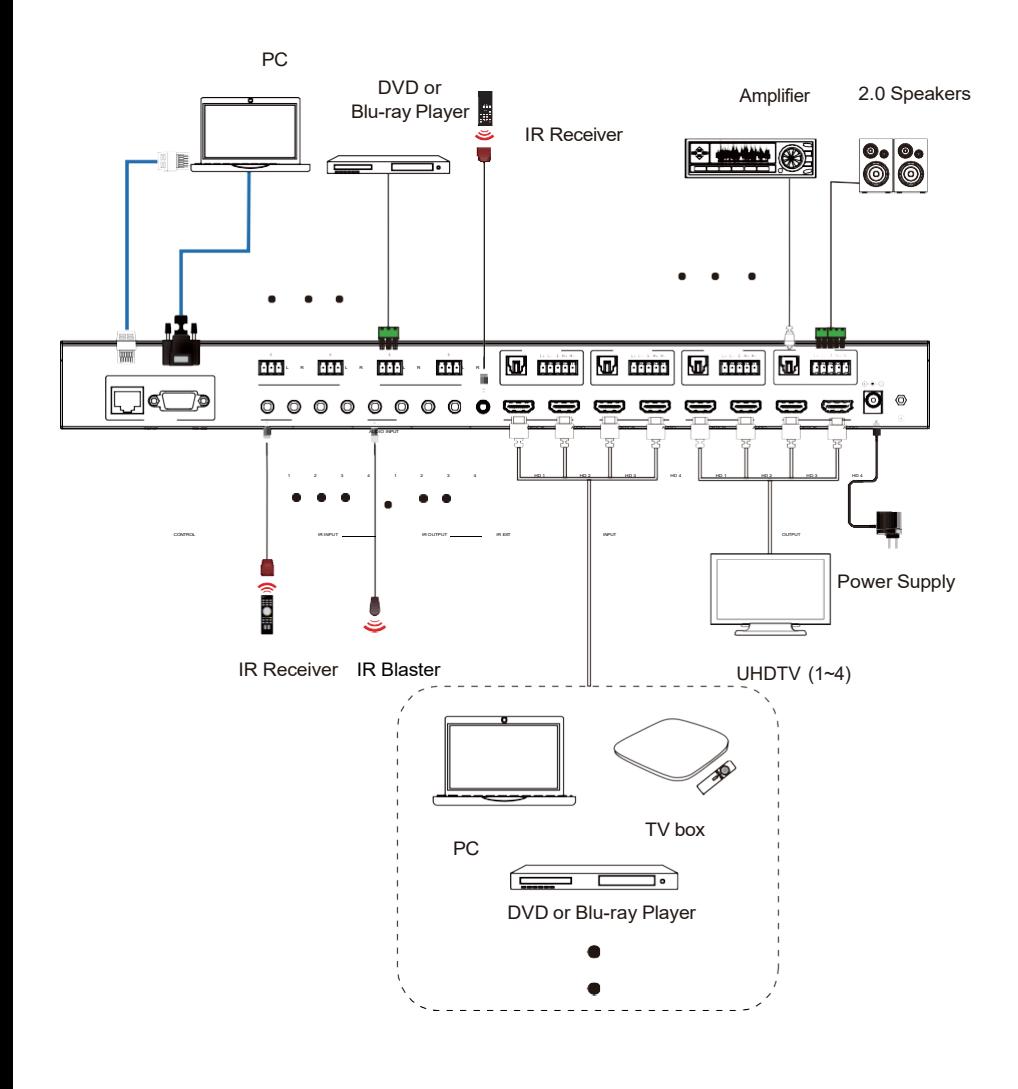

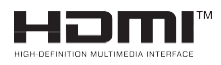

The terms HDMI, HDMI High-Definition Multimedia Interface, HDMI trade dress and the HDMI Logos are trademarks or registered trademarks of HDMI Licensing Administrator, Inc.